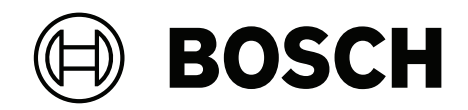

# **FLEXIDOME corner 7100i IR**

# NCE‑7703‑FK | NCE‑7703‑FK‑GOV

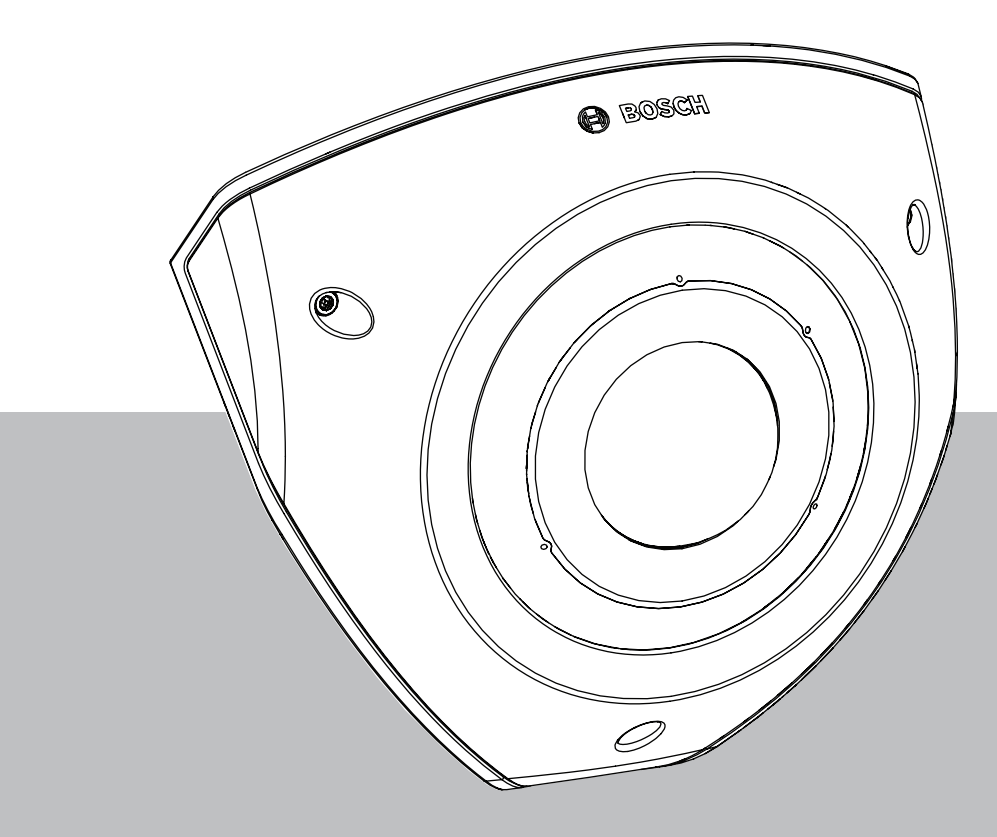

**User Manual**

日本語

## **目次**

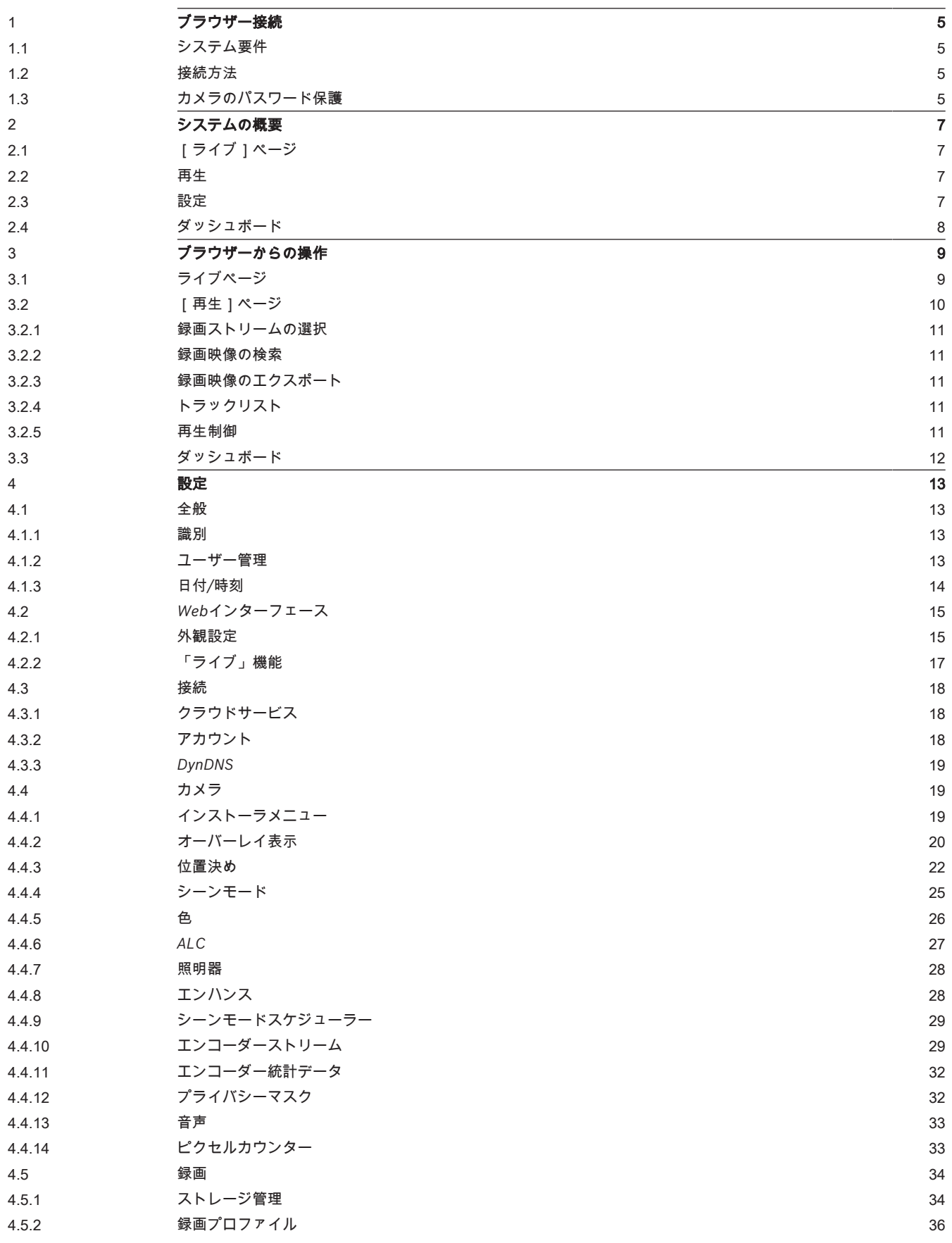

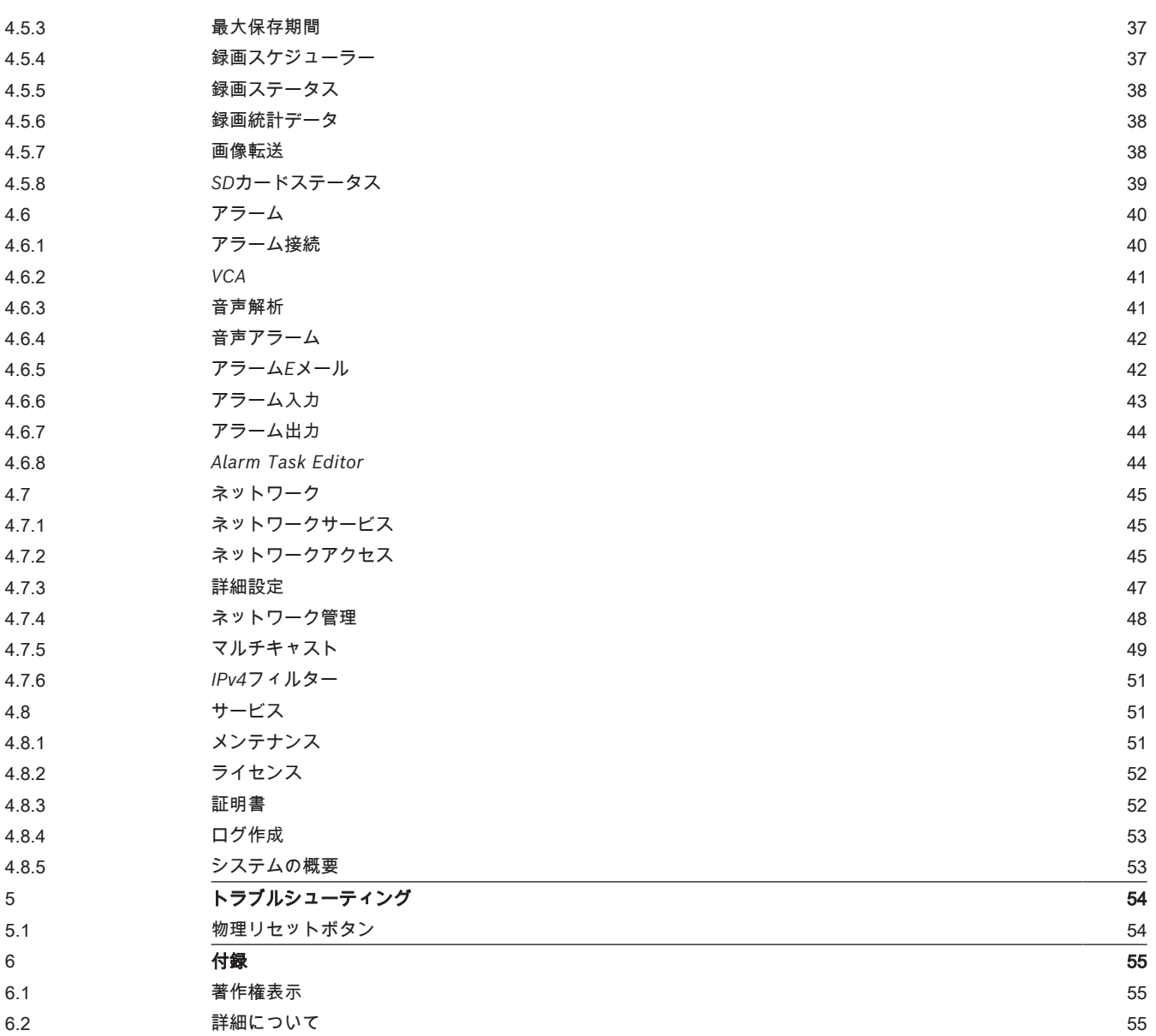

### **1 ブラウザー接続**

<span id="page-4-0"></span>Webブラウザー (Google Chrome、Microsoft Edge、Mozilla Firefox) がインストールされている コンピューターを使用して、ライブ画像の受信、本機の制御、保存したシーケンスの再生を実行でき ます。本機は、ブラウザーを使用してネットワーク経由で設定できます。

### **1.1 システム要件**

<span id="page-4-1"></span>推奨事項は次のとおりです。

- デュアルコアHyperThreadingプロセッサー以上を搭載したコンピューター
- カメラの解像度と一致するか、またはそれより優れた性能を持つグラフィックカード
- Windows 10以降
- ネットワークアクセス
- Google Chrome、Microsoft EdgeやMozilla Firefox **または**

Video Security Client、Bosch Video Client、BVMSなどのアプリケーションソフトウェア

#### **注意:**

ブラウザーでライブ画像を表示するには、BoschのダウンロードストアからMPEG-ActiveXをダウン ロードしてインストールする必要があります。

### **1.2 接続方法**

<span id="page-4-2"></span>本機には、ネットワーク上で使用するための有効なIPアドレスとサブネットマスクを設定する必要が あります。

デフォルトでは、DHCPは**オン+リンクローカルアドレス**に設定されているため、DHCPサーバーがIP アドレスを割り当てます。DHCPサーバーが存在しない場合、169.254.1.0~169.254.254.255の範 囲でリンクローカルアドレス(Auto IP)が割り当てられます。

IPアドレスの検出には、Project AssistantアプリまたはConfiguration Managerを使用できます。次 のサイトからソフトウェアをダウンロードしてください。[https://](http://downloadstore.boschsecurity.com)

[downloadstore.boschsecurity.com](http://downloadstore.boschsecurity.com)

- 1. Webブラウザーを起動します。
- 2. 本機のIPアドレスをURLとして入力します。

3. 最初のインストール時に、表示されるセキュリティに関する質問をすべて確認します。

RADIUSサーバーを使用してネットワークアクセスを制御 (802.1x認証) する場合は、デバイスが ネットワークと通信を始める前にデバイスを設定する必要があります。

デバイスを設定するには、ネットワークケーブルを使用してカメラをコンピューターに直接接続し、 サービスレベルのパスワードを設定します。

#### **注意:**

接続できない場合、本機の最大接続数に達している可能性があります。デバイスおよびネットワーク の設定によっては、1台ごとに、Webブラウザー接続で最大50、Bosch Video ClientまたはBVMS経 由で最大100の接続が可能になります。

### **1.3 カメラのパスワード保護**

<span id="page-4-3"></span>本デバイスはパスワード保護されています。本デバイスへの初回アクセス時に、サービスレベルのパ スワードの設定を求めるウィンドウが表示されます。

カメラには強力なパスワードを設定する必要があります。必要な条件を指定しているダイアログボッ クスに従って設定してください。入力したパスワードの強さがシステムで測定されます。

パスワードが次の条件を満たしていることを確認してください。

- 長さが8~19文字であること
- 大文字と小文字
	- 少なくとも1つの数字

– 少なくとも1つの特殊文字

特殊文字として、「@」、「&」、「<」、「>」、「:」、「+」は使用できません。 Configuration Managerを使用してデバイスに初めてアクセスする場合、Configuration Managerで デバイスの初期パスワードを設定する必要があります。 [ユーザー]セクション([全般]>[ユ ニットアクセス]> [ユーザー])に、「デバイスを使用する前に、初期パスワードで保護する必要 があります」というメッセージが表示されます。

**注意**:初期パスワードを設定した後、Configuration Managerの**デバイス**リストにあるデバイス名の 横に [ロック] アイコンが表示されます。

デバイスWebページを直接起動することもできます。デバイスWebページで初期パスワードページが 表示され、入力フィールドおよびパスワードの強さを示すゲージが表示されます。

ユーザー名(「**service**」)とパスワードを該当するフィールドに入力します。詳細については、 「**ユーザー管理**」のセクションを参照してください。

デバイスにサービスレベルのパスワードを設定すると、デバイスにアクセスするたびにユーザー名 (「**service**」)とサービスレベルのパスワードを入力するように促すダイアログボックスが表示さ れます。

1. [**ユーザー名**]と[**パスワード**]の両フィールドに入力してください。

2. [OK]をクリックします。パスワードが正しければ、目的のページが画面に表示されます。

**注意**:ソフトウェアの新規リリースでは、新たに強固なパスワードの設定が要求されることがありま す。

### **2 システムの概要**

<span id="page-6-0"></span>**注意**:サービスレベルのパスワードが設定されるまで、どのページにもアクセスすることはできませ ん。

接続が完了すると、[**ライブ**]ページが最初に表示されます。 アプリケーションバーには、次のアイコンが表示されます。

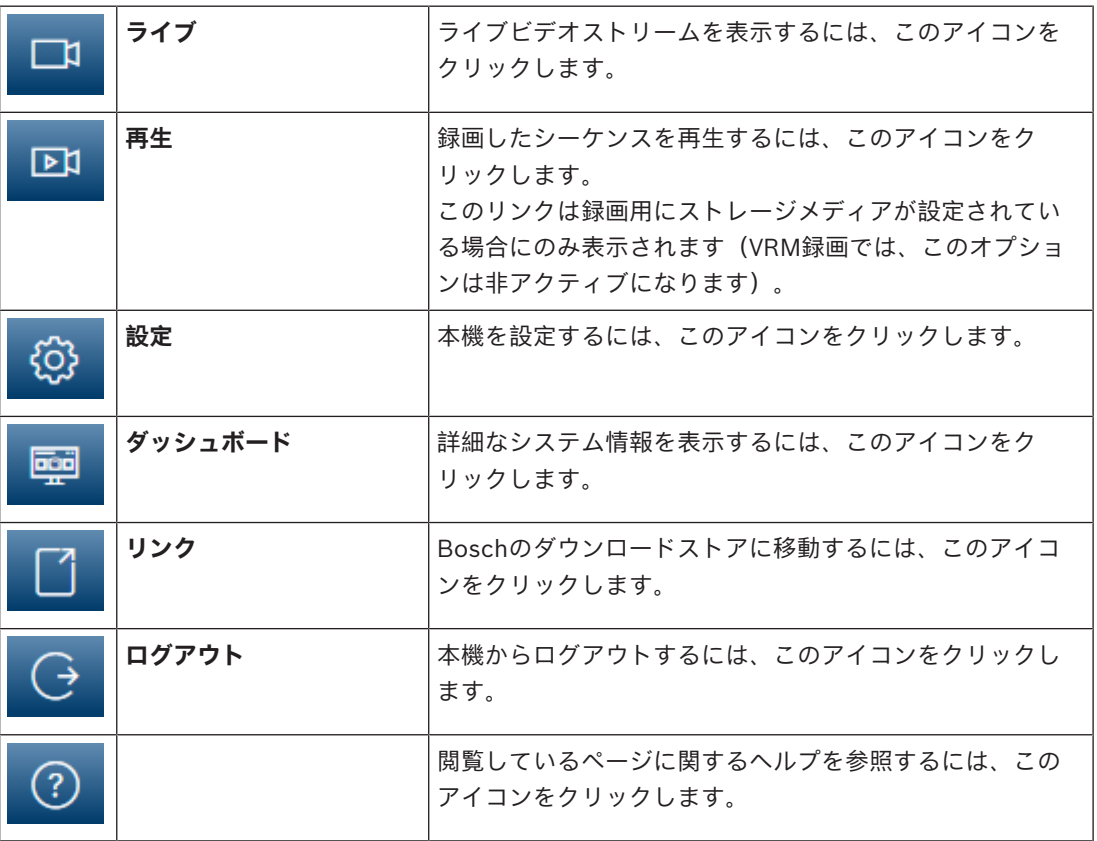

### **2.1 [ライブ]ページ**

<span id="page-6-2"></span><span id="page-6-1"></span>ライブビデオストリームを表示し、ユニットを制御するには、[**ライブ**]ページを使用します。

### **2.2 再生**

<span id="page-6-3"></span>[**再生**]ページは、録画したシーケンスの再生に使用します。

### **2.3 設定**

本機とアプリケーションのインターフェースを設定するには、**[設定]**ページを使用します。

#### **設定の変更**

各設定画面には現在の設定が表示されます。新しい値を入力したり、事前設定済みの項目を選択する ことで設定を変更できます。

すべてのページに**[セット]**ボタンがあるわけではありません。**[セット]**ボタンがないページの変 更はすぐに設定されます。ページに**[セット]**ボタンがある場合は、**[セット]**ボタンをクリックし て変更を有効にする必要があります。

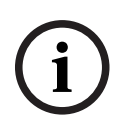

#### **注記!**

設定はそれぞれ対応する**[セット]**ボタンで保存します。

**[セット]**ボタンをクリックすると、現在画面に表示されている設定のみが保存されます。他の画面 で設定した変更内容はすべて無視されます。

本機を再起動しないと有効とならない設定があります。 この場合、**[セット]**ボタンが**[セットして 再起動]**に変わります。

- 1. 必要な変更を行います。
- 2. **[Set and Reboot(セットして再起動)]**ボタンをクリックします。 カメラが再起動し、変更 した設定が有効になります。

すべての設定はカメラのメモリーに保存されるため、電源に異常が発生しても失われることはありま せん。ただし時刻設定は例外です。セントラルタイムサーバーが選択されていない場合は、電源切断 後1時間で設定が失われます。

### **2.4 ダッシュボード**

<span id="page-7-0"></span>本機に関する詳細情報を表示するには、[**ダッシュボード**]ページを使用します。

[**ダッシュボード**]がアプリケーションバーに表示されるのは、サービスレベルのユーザーが[**設 定**]->[**Webインターフェース**]->[**外観設定**]ページで[**「ダッシュボード」を表示**]オプション を有効にした場合だけです。

### **3 ブラウザーからの操作**

### **3.1 ライブページ**

<span id="page-8-1"></span><span id="page-8-0"></span>接続が確立すると、まず**ライブ**ページが表示されます。 ブラウザーウィンドウの右側にライブビデオ 画像が表示されます。 設定に応じて、さまざまなテキストがライブビデオ画像にオーバーレイ表示さ れます。

ライブ映像の横にその他の情報が表示される場合もあります。 表示される項目は、[**「ライブ」機 能**]ページの設定によって異なります。

#### **接続**

[**接続**]グループで、[**ストリーム**]オプションを設定できます。

#### **映像ストリームの選択**

選択した映像チャンネルのライブストリームを表示するには、次のようにします。

1. 必要に応じて、ブラウザーの左側にある[**接続**]グループを展開します。

2. [**ストリーム**]ドロップダウン矢印をクリックしてオプションを表示します。 表示するストリームを選択します。

#### **デジタルI/O**

ユニットの設定に応じて、アラーム入力および出力が画像の横に表示されます。必要に応じて、[デ ジタルI/Ol グループを展開します。

アラーム記号は情報を表し、アラーム入力のステータスを示しています。

– 入力アラームがアクティブの場合、記号が点灯します。

アラーム出力により、外部デバイス(ライトやドアオープナーなど)を操作できます。

- この出力をアクティブにするには、チェックマーク記号をクリックします。
	- 出力がアクティブになると、記号が点灯します。

#### **録画ステータス**

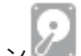

ライブカメラ画像の下のハードディスクアイコン は、録画中に変化します。アイコンが点灯し、 動くグラフィックが表示されている場合、録画中であることを示します。録画プログラムが実行され ていない場合は、アイコンは動きません。

#### **全画面表示**

全画面アイコン ■ 本クリックすると、選択したストリームが全画面モードで表示されます。 キーボードの**Esc**キーを押すと、標準の表示ウィンドウに戻ります。

#### **Video Securityアプリを起動**

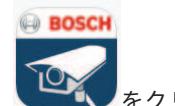

Video Securityアプリを起動するには、 そくリックします。

#### **最新のイベントの表示**

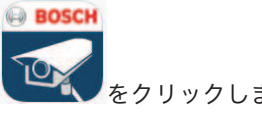

最新の重要な記録済みイベントを見るには、「**最新のイベントの表示**] アイコ! ます。

**再生**ページが開きます。

**ストレージ、CPU、およびネットワークのステータス**

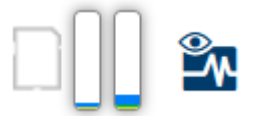

ブラウザーでユニットにアクセスすると、ローカルストレージ、プロセッサー、およびネットワーク ステータスアイコンがウィンドウ右上に表示されます。 ローカルストレージを利用できる場合、メモリーカードアイコンの色が変化し(緑、オレンジ、また は赤)、ローカルストレージのアクティビティが示されます。このアイコンにポインターを重ねる と、ストレージのアクティビティがパーセンテージで表示されます。 真ん中のアイコンにポインターを重ねると、CPU負荷が表示されます。 右側のアイコンにポインターを重ねると、ネットワーク負荷が表示されます。

この情報は、問題解決やユニットの調整時に役立ちます。次に例を示します。

- ストレージのアクティビティが高すぎる場合、録画プロファイルを変更します。
- CPU負荷が高すぎる場合、VCA設定を変更します。
- ネットワーク負荷が大きすぎる場合、エンコーダーのプロファイルを変更してビットレートを減 らします。

#### **ステータスアイコン**

映像には、重要なステータス情報をオーバーレイ表示できます。オーバーレイでは、次の情報が表示 されます。

# **デコードエラー**

デコードエラーにより、フレームにノイズが発生する場合があります。

# **アラームフラグ**

アラームが発生したことを示します。

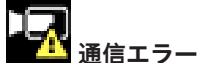

ストレージメディアへの接続の失敗、プロトコル違反、タイムアウトなど、通信エラーはこのアイコ ンによって示されます。

# **ロヨ**ギャップ

録画映像内のギャップを示します。

FS

**マイ** 透かしが有効

メディア項目に設定された透かしが有効であることを示します。チェックマークの色は、選択した映 像認証方式によって異なります。

**子**<br>【 透かしが無効

透かしが有効ではないことを示します。

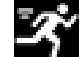

#### **動体検出アラーム**

動体検出アラームが発生したことを示します。

# **ストレージ検出**

<span id="page-9-0"></span>録画映像を取得していることを示します。

### **3.2 [再生]ページ**

アプリケーションバーの[ **再生**]をクリックすると、録画の表示、検索、またはエクスポー トを行うことができます。このリンクは、ダイレクトiSCSIまたはメモリーカードが録画用に設定さ れている場合にのみ表示されます(Video Recording Manager(VRM)録画では、このオプション は非アクティブになります)。

画面の左側には次の4つのグループがあります。

- **接続**
- **検索**
- **エクスポート**
- **トラックリスト**

#### **3.2.1 録画ストリームの選択**

<span id="page-10-0"></span>ブラウザーの左側にある[**接続**]グループを展開します。

録画ストリームを表示するには、次のようにします。

- [**録画**]ドロップダウン矢印をクリックしてオプションを表示します。
- 番号が付いた記録ストリームを1つ選択します。

#### **3.2.2 録画映像の検索**

<span id="page-10-1"></span>ブラウザーの左側にある[**検索**]グループを展開します。

- 特定の時間範囲に絞って検索を実行するには、開始点と終了点の日時を入力します。
- 検索パラメーターを入力するには、ドロップダウンボックスからオプションを選択します。
- [**検索**]をクリックします。

– 結果は新規ウィンドウに一覧表示されます。結果をクリックすると、再生が開始されます。

- 新しい検索を定義するには、[**戻る**]をクリックします。
- 最新の検索結果を表示するには、[**最新の結果**]をクリックします。

#### **3.2.3 録画映像のエクスポート**

<span id="page-10-2"></span>必要に応じて、ブラウザーの左側にある「エクスポート]グループを展開します。

- 1. トラックリストまたは検索結果でトラックを選択します。
- 2. 選択したトラックに対して、開始日時と終了日時が表示されます。必要に応じて、時刻を変更し ます。
- 3. [**タイムラプス**]ドロップダウンボックスで、録画映像をオリジナルとしてエクスポートするに は[**元のプロファイル**]を選択し、録画された簡約映像を指定した時間でエクスポートするには [**簡約映像**]を選択します。
- 4. [**場所**]ドロップダウンボックスで、ターゲットを選択します。
- 5. **「エクスポート**】をクリックして、映像トラックを保存します。

#### **注記:**

ターゲットサーバーアドレスは[**接続性**] > [**アカウント**]ページで設定します。

#### **3.2.4 トラックリスト**

<span id="page-10-3"></span>**トラックリスト**には使用できるすべての録画が表示されます。

#### **3.2.5 再生制御**

<span id="page-10-4"></span>ビデオ画像の下のタイムバーで時間軸を移動できます。映像が保存されている時間が、灰色でバーに 表示されます。矢印は、シーケンス内の現在再生中の画像を示しています。

タイムバーには、シーケンス内およびシーケンス間での移動に使用できる、さまざまなオプションが あります。

- 必要に応じて、再生を開始する時点のバーをクリックします。
- プラスアイコンまたはマイナスアイコンをクリックするか、マウスのスクロールホイールを使用 することで、表示される時間インターバルを変更できます。6か月から1分の範囲まで表示を調整 できます。
- 1つのアラームイベントから次または前のアラームイベントに移動するには、アラームジャンプ ボタンをクリックします。赤色のバーは、アラームがトリガーされた時点を示します。

#### **コントロール**

映像の下にあるボタンによって再生を制御できます。

これらのボタンには、以下の機能があります。

- 再生開始または一時停止
- スピード調整機能による、再生スピード(順方向または逆方向)の選択
- <span id="page-11-0"></span>– 一時停止時におけるフレーム単位のステップ移動(順方向または逆方向)(小さな矢印)

### **3.3 ダッシュボード**

[**ダッシュボード**]ページには、次の4つのトピックについての情報が表示されます。

- **デバイスステータス**
- **録画ステータス**
- **接続ステータス**
- **サービス**

本機についての情報を含んだ.JSONファイルをダウンロードすることもできます。

- 1. ページの下部にある[**エクスポート**]ボタンを見つけます。
- 2. [エクスポート]ボタンをクリックします。
- 3. ファイルの保存先となるハードドライブ内の場所を選択します。

### **4 設定**

**4.1 全般**

### **4.1.1 識別**

#### <span id="page-12-2"></span><span id="page-12-1"></span><span id="page-12-0"></span>**デバイス名**

楽に識別できるように、一意の名前を割り当てます。名前を付けることにより、大規模なシステムで 複数のデバイスを容易に管理できるようになります。

名前は、アラーム発生時など、リモートで識別するために使用されます。場所を容易に特定できる名 称を選択してください。

#### **デバイスID**

デバイスを識別できるように、それぞれに任意のIDを割り当てます。

#### **ビデオ名**

各映像チャンネルに名前を付けることができます。行を追加するには+記号をクリックします。

#### **ホスト名**

本機に登録したホスト名を入力します。

#### **イニシエーター拡張**

大規模iSCSIシステムでの識別を容易にするために、イニシエーター名に文字を追加できます。 この 文字列はピリオドで区切られて、イニシエーター名として追加されます。 (イニシエーター名は [System Overview(システムの概要)]で確認できます。) [**セット**] をクリックして変更を適用します。

#### **4.1.2 ユーザー管理**

<span id="page-12-3"></span>パスワードを設定すると、デバイスへの不正アクセスを防止できます。さまざまな認証レベルを使用 して、アクセスを制限できます。

上位の認証レベルがすべてパスワードで保護されている場合にのみ、適切なパスワード保護が保証さ れます。そのため、パスワードを割り当てる場合は常に最上位の認証レベルから設定する必要があり ます。

serviceユーザーアカウントにログインした状態で各認証レベルのパスワードの定義と変更が行えま す。

#### **認証モード**

「**認証モード**」セクションでは、カメラで設定された認証モードの詳細を確認できます。モードが設 定されている場合、左側のチェックボックスにチェックマークが表示されます。モードが設定されて いない場合、モード名の右側に「証明書がインストールされていません」というフレーズが表示され ます。

本機には、3つの認証モードがあります。

– **パスワード**には、カメラにパスワードが設定されているかどうかが示されます。このモードで は、デバイスへの不正なアクセスを防止し、さまざまな認証レベルを使用してアクセスを制限す ることができます。

上位の認証レベルがすべてパスワードで保護されている場合にのみ、適切なパスワード保護が保 証されます。そのため、パスワードを割り当てる場合は常に最上位の認証レベルから設定する必 要があります。

serviceユーザーアカウントにログインした状態で各認証レベルのパスワードの定義と変更が行 えます。

- **証明書**.このチェックボックスにチェックマークが入っている場合、本機に少なくとも1つの証明 書がロードされていることを示します。 信頼済み証明書はBosch Security Systemsのルート証明書であり、本機が次の条件を満たして いることを証明します。
	- 高度なセキュリティ環境が確保されたBoschの工場で生成されたもの

製品が改ざんされていないこと

信頼済み証明書がEscryptにより発行されます。EscryptはBosch社に所属する証明機関(CA) です。

- **Active Directoryサーバー(AD FS)**.このチェックボックスにチェックマークが入っている場 合、本機がアクティブディレクトリサーバーを使用していることを示します。 [**セット**]をクリックして変更を適用します。
- **新しいユーザーの作成**

新しいユーザーを作成するには、[**認証モード**]の下にあるセクションの[**追加**]をクリックしま す。

[**ユーザー**]ボックスで、以下をフィールドに入力します。

- 1. **ユーザー名**、最小5文字、最大31文字を使用して名前を入力します。
- 2. **グループ**、適切な認証レベルを選択してください。
	- live-最下位の権限を付与する認証レベルです。このレベルでは、可能な操作は、ライブ映 像の表示と、ライブ映像表示間の切り替えのみです。
	- user-中位の権限を付与する認証レベルです。このレベルでは、本機の操作および録画の 再生を行うことができますが、設定を変更することはできません。
	- **IVA設定**-中位の権限を付与する認証レベルです。このレベルでは、可能な操作はVCAの設 定のみですが、PTZや再生などのすべてのユーザーレベル機能で使用できます。
	- service-最上位の権限を付与する認証レベルです。正しいパスワードを入力すると、すべ ての機能を使用でき、設定項目をすべて変更できるようになります。
- 3. **種類**、次のいずれかを選択します。
	- **パスワード**―新しいパスワードの場合 最低8文字、最大19文字を使用します。パスワードには、大文字と小文字、1つ以上の数 字、および次の特殊文字を1つ以上使用する必要があります。?" # \$ % ( ) { } [ ] \* - = ., ; ^  $| \sim \sqrt$ 
		- スペース、@、:、<、>、'、&、+などの特殊文字は無効です。

この場合、入力ミスをなくすために、新しいパスワードをもう一度入力してください。

- **証明書**―新しいユーザーの承認に使用する証明書の場合。
- 4. [セット]をクリックして新しいユーザーを確認し、作成します。

#### **パスワードを編集するには**

パスワードを編集するには、適切な[**ユーザー名**]で[**種類**]列の右にある鉛筆アイコンをクリック します。

#### **4.1.3 日付/時刻**

#### <span id="page-13-0"></span>**日付書式**

必要な日付書式をドロップダウンメニューから選択します。

**デバイスの日付/デバイスの時刻**

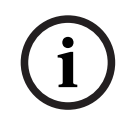

#### **注記!**

PCと同期させる前に、録画が停止していることを確認します。

システムまたはネットワーク内で複数のデバイスが動作している場合は、それぞれのデバイスの内部 クロックを同期させることが重要です。たとえば、すべての機器が同じ時刻で動作していないと、同 時に録画されている映像を特定して、正しく検証することができません。

- 1. 現在の日付を入力します。本機の時刻は内部クロックで制御されるため、曜日を入力する必要は ありません。曜日は自動的に追加されます。
- 2. 現在の時刻を入力するか、[**PCに同期**]ボタンをクリックして、コンピューターのシステム時 刻をカメラにコピーします。

**注意**:録画に際しては、日付と時刻が正確であることが重要です。 日付と時刻の設定が正しくない場 合、正しく録画されないことがあります。

```
デバイスのタイムゾーン
```
システムが設置されている地域のタイムゾーンを選択します。

#### **サマータイム**

内部クロックは、標準時間とサマータイム(DST)を自動的に切り替えます。ユニットには、すでに 数年分のDST切り替えデータが事前に用意されています。日付、時間、およびゾーンが正しく設定さ れている場合は、DSTテーブルが自動的に作成されます。

このテーブルを編集して別のサマータイムを作成する場合は、値がペア(DSTの開始日と終了日)で 表示されることに注意してください。

最初にタイムゾーン設定を確認します。正しくない場合は、適切なタイムゾーンを選択して[**セッ ト**]をクリックします。

- 1. [**詳細**]をクリックしてDSTテーブルを編集します。
- 2. [**生成**]をクリックして、ユニットのプリセット値をテーブルに入力します。
- 3. 変更するテーブルのエントリーのいずれかをクリックします。クリックしたエントリーが強調表 示されます。
- 4. [**削除**]をクリックすると、テーブルからエントリーが削除されます。
- 5. エントリーを変更するには、テーブルの下のリストフィールドから他の値を選択します。変更は 即座に反映されます。
- 6. エントリーを削除した後などに、テーブルの下に空の行がある場合、行をマークしてリスト フィールドから値を選択することにより、新しいデータを追加できます。
- 7. 終わったら[**OK**]をクリックして、テーブルを保存し、アクティブにします。

#### **タイムサーバーのアドレス**

カメラは、さまざまなタイムサーバープロトコルを使用してタイムサーバーから時刻信号を受信し、 その信号を使用して内部クロックを設定します。本機は、1分間に1回自動的に時報をポーリングしま す。

タイムサーバーのIPアドレスをここに入力します。

[**DHCPによる上書き**]オプションを選択することによって、DHCPサーバーがタイムサーバー日付 を指定するように選択できます。

#### **タイムサーバーの種類**

選択したタイムサーバーでサポートされているプロトコルを選択します。

- サーバーがRFC 868プロトコルを使用している場合は、[**タイムプロトコル**]を選択します。
- **SNTPプロトコル**は精度が高いので、特殊な用途での使用やその後の機能拡張には不可欠です。
- サーバーがRFC 5246プロトコルを使用している場合は、[**TLSプロトコル**]を選択します。
- タイムサーバーを無効にするには、[**オフ**]を選択します。

<span id="page-14-0"></span>[**セット**] をクリックして変更を適用します。

### **4.2 Webインターフェース**

#### **4.2.1 外観設定**

<span id="page-14-1"></span>Webインターフェースの外観やWebサイトの言語は、要件に合わせて変更できます。

#### **Webサイト言語**

ユーザーインターフェースの言語を選択します。

#### デフォルト言語は[英語]です。

新しい言語を設定すると、ページは自動的に更新されます。GUIに、フィールド名、オプション、お よびOSDメッセージが、選択された言語で表示されるようになります。

#### **VCAメタデータ表示**

映像コンテンツ解析(VCA)を有効にすると、ライブ映像に追加情報が表示されます。たとえば、解 析の種類にMOTION+を使用した場合、動体検知で録画した映像のセンサーフィールドに黄色の四角 いマークが表示されます。

Essential Video AnalyticsまたはIntelligent Video Analyticsを使用した場合は、検出されたオブ ジェクトの外観が次の色で表示されます。

- 赤色:現在の設定でアラームイベントを生成したオブジェクトは、カメラ画像上に赤色の輪郭線 で囲まれて表示されます。
- オレンジ:アラームイベントを1回トリガーしたが他のイベントはトリガーしなかったオブジェ クトは、オレンジの輪郭線で囲まれて表示されます(例:ラインを横切ったオブジェクトな ど)。フォレンジックサーチ中にアラームイベントをトリガーしたオブジェクトには、最初から オレンジの輪郭線が表示されます。
- 黄色:動体として検出されたが現在の設定ではアラームイベントを生成していないオブジェクト は、黄色の輪郭線で囲まれて表示されます。

#### **VCA軌跡表示**

このオプションを有効にすると、対応する解析方法が有効になっている場合、映像コンテンツ解析に よる軌跡(オブジェクトの動線)がライブビデオ画像に表示されます。オブジェクトの接地面を基点 とした輪郭線が緑色で表示されます。

#### **オーバーレイアイコンを表示**

このチェックボックスをオンにすると、ライブ映像にオーバーレイアイコンが表示されます。

#### **VCA項目を表示**

このチェックボックスをオンにすると、ライブ映像にVCA項目が表示されます。 映像解析に設定されているアラームフィールド、ライン、ルートを次の色で表示します。

- 緑色:タスクで使用しているフィールド、ルート、ラインは緑色で表示されます。これらの項目 は編集できますが、削除はできません。
- 赤色:現在アラームモードのフィールド、ライン、ルートは赤色で表示されます。

#### **「ダッシュボード」を表示**

アプリケーションバーで**ダッシュボード**を有効にするには、このチェックボックスをオンにします。

#### **セキュアなcookie**

カメラから送信されるCookieを保護するには、このチェックボックスをオンにします。

#### **注記!**

**i**

Cookieが保護されている場合、MPEG ActiveXとVideo Security Appへの転送の認証が禁止されま す。

#### **HTTP参照チェック**

このチェックボックスを選択すると、HTTPリファラーチェックが有効になります。 **ビデオプレーヤ**

ライブモード表示で使用するプレーヤの種類を選択します。

#### **遅延モード**

必要な遅延モードを選択します。

- **低遅延:**デフォルトモードです。バッファリング量を低減することで、通常のネットワーク条件 下で映像をスムーズに再生します。
- **映像を平滑化:**バッファーを自動的に調整して、ネットワークジッター(より高い遅延を含む) に対応できるようにします。

– **バッファリングなし**:デコーダーからそのまま受信した状態の映像を最低限の遅延で再生しま す。ネットワークジッターが存在する場合、ぎくしゃくとした映像になります。

**注意:遅延モード**は、Internet Explorer の MPEG-ActiveX でのみ使用できます。このブラウザはサ ポートを終了しました。

#### **ビデオバッファー**

表示される値は、**遅延モード**設定から計算されます。この値は変更できません。

#### **JPEG解像度**

ドロップダウンリストで、**ライブ** ページ上の JPEG 画像のサイズを指定します。 **リソースベース** がデフォルトで有効になっています。

#### **注意:利用可能なリソースに基づいて、リソースベース**が、可能な限り最適な解像度を適用します。

#### **JPEG生成間隔**

「**ライブ**」ページに表示されるM-JPEG画像の生成間隔を指定できます。 時間インターバルをミリ秒単位で入力します。デフォルトは0です。

#### **JPEG画質**

「**ライブ**」ページに表示されるJPEG画像の画質を指定することができます。

このオプションは、[**JPEG解像度**]が[**リソースベース**]に設定されていない場合にのみ使用でき ます。

#### **ログインページのテキスト**

ユーザーが**ユーザー名**と**パスワード**を使用してデバイスにアクセスする前に、**ログイン**ページに表示 されるテキストを入力してください。

[**セット**]をクリックして変更を適用します。

#### **4.2.2 「ライブ」機能**

<span id="page-16-0"></span>任意の要件に合うように[**ライブ**]ページの機能を適応できます。情報やコントロールを表示するか どうかを選択する、さまざまなオプションがあります。

- 1. [**ライブ**]ページに表示する機能のチェックボックスをオンにします。選択した項目にチェック マークが表示されます。
- 2. 任意の時間が表示されているかを確認します。

#### **音声伝送**

選択すると、カメラの音声([**音声**]ページで[**オン**]に設定した場合)がコンピュータに送信され ます。この設定は、選択を加えたコンピュータのみに適用されます。音声データを伝送するには、 ネットワーク帯域を増やす必要があります。

#### **自動ログアウト時間[分]**

自動ログアウトのための期間を分単位で設定します。デフォルト値は0です(自動ログアウトは発生 しません)。

#### **アラーム入力表示**

アラーム入力のアイコンが、割り当てられた名称と共に、ビデオ画像の横に表示されます。 アラーム 入力がオンになると、それに対応するアイコンの色が変わります。

#### **アラーム出力表示**

アラーム出力は、割り当てた名前のアイコンでビデオ画像の横に表示されます。出力がオンになると アイコンの色が変わります。

#### **スナップショット許可**

映像や画像を保存するためのアイコンをライブ画像の下に表示するかどうかを設定できます。 このア イコンが表示されている場合にのみ、映像や画像を保存できます。

#### **ローカル録画許可**

ビデオシーケンスをローカルに保存するためのアイコンをライブ画像の下に表示するかどうかを設定 できます。 このアイコンが表示されている場合にのみ、映像シーケンスをハードディスク上にローカ ルで保存できます。

#### **JPEG/映像ファイル保存先**

[**ライブ**]ページから画像と映像シーケンスを保存する場合の保存先を入力します。

#### **映像ファイル形式**

<span id="page-17-0"></span>ライブページ表示用のファイル形式を選択します。MP4形式にはメタデータは含まれません。 [**セット**]をクリックして変更を適用します。

#### **4.3 接続**

#### **4.3.1 クラウドサービス**

#### <span id="page-17-1"></span>**Remote Portal**

#### **操作**

操作モードにより、カメラとRemote Portalの間の通信方法が決定されます。

- サーバーを常にポーリングするには、[**オン**]を選択します。
- ポーリングをブロックするには、[**オフ**]を選択します。
- カメラを別のRemote Portalアカウントに登録する場合は、[**別のアカウントに再登録する**]を 選択します。

#### **接続状態**

このフィールドは、本機とRemote Portalとの接続状態を示します。

- 本機が登録され、操作モードが [**オン**] に設定されると、接続状態は本機が (クラウドサービス に) 接続されていることを示します。
- **注意**: [**Remote Portalにアクセス**] ボタンがアクティブになります。
- 本機が登録されていないか、または操作モードが [**オフ**] に設定されている場合、接続状態は本 機が**利用不可**の状態であることを示します。

**注意**:[**実行** ]ボタンは、本機をRemote Portalに登録していない場合にのみアクティブになりま す。

#### **パートナーサービス**

#### **Stratocast**

GenetecのStratocastクラウドに接続するには、Stratocast **登録コード**を入力します。 [**実行**]をクリックするとアカウントが有効になります。

#### **4.3.2 アカウント**

<span id="page-17-2"></span>転送と録画のエクスポート用に、4つの別アカウントを定義できます。

#### **種類**

アカウントの種類を選択します。

#### **アカウント名**

ターゲット名として表示するアカウント名を入力します。

#### **IPアドレス**

FTPサーバーのIPアドレスを入力します。

#### **ログイン**

アカウントサーバーのログイン名を入力します。

#### **パスワード**

アカウントサーバーへのアクセス許可が設定されているパスワードを入力します。正しければ、[**確 認**]をクリックして確定します。

#### **パス**

アカウントサーバーに画像を送信するための正確なパスを入力します。[**参照...**]をクリックして、 必要なパスを参照します。

#### **最大ビットレート**

アカウントと通信するときに許可する最大ビットレートをkbps単位で入力します。

#### **暗号化**

セキュアなFTP over TLS接続を使用するには、このボックスを選択します。 [セット]をクリックして変更を適用します。

#### **4.3.3 DynDNS**

<span id="page-18-0"></span>動的ドメインネームサービス(DNS)により、ユニットの現在のIPアドレスを把握していなくても、 ホスト名を使用してインターネット経由でユニットを選択できます。必要であれば、ここでこのサー ビスを有効にします。有効にするには、いずれかの動的DNSプロバイダーのアカウントを持ち、その サイトでユニットに必要なホスト名を登録する必要があります。

#### **注意:**

サービス、登録プロセスおよび使用可能なホスト名については、プロバイダーにお問い合わせくださ い。

#### **DynDNSの使用**

**DynDNS**を有効または無効にするには、ドロップダウンメニューを使用して[**オン**]また[**オフ**]を 選択します。

#### **プロバイダー**

ドロップダウンリストから動的DNSプロバイダーを選択します。

#### **ホスト名**

ユニットに登録したホスト名を入力します。

#### **ユーザー名**

登録したユーザー名を入力します。

#### **パスワード**

登録したパスワードを入力します。

#### **DynDNSへの登録**

DynDNSサーバーにIPアドレスを転送すると、すぐに登録されます。 頻繁に変更されるエントリー は、DNS(Domain Name System)で提供されません。 カメラをはじめてセットアップするとき に、登録を実行することをお勧めします。 サービスプロバイダーによるブロックを防ぐために、この 機能は必要な場合にのみ実行し、1日に1回以上更新しないことをお勧めします。 本機のIPアドレスを 転送するには、[**実行**]ボタンをクリックします。

#### **ステータス**

DynDNS機能のステータスが表示されます。これは情報提供が目的のため、変更できません。 [**セット**]をクリックして変更を適用します。

### **4.4 カメラ**

#### **4.4.1 インストーラメニュー**

#### <span id="page-18-2"></span><span id="page-18-1"></span>**センサーモード**

センサーモードでは、画質設定のベースフレームレートが指定されます。必要に応じて、この設定を 調整します。 選択したセンサーモードのフレームレートを必ず主電源周波数と一致させてください。 – 50 Hz:25 fps

– 60 Hz: 30 fps

#### **レンズの回転**

レンズの回転スライダーを使用すると、取り付け時に手動で行ったレンズの回転を補正できます。取 り付け時にレンズを手動で回転させた場合、スライダーの値をレンズに表示されている回転値に合わ せる必要があります。

このスライダーを調整すると、カメラのIRゾーンとインテリジェント音声解析からの方向データに合 わせてカメラの視野が調整され、最適なパフォーマンスが保証されます。

値の範囲は-180~+180です。0未満の値は反時計回りになり、0より大きい値は時計回りになりま す。

#### **カメラLED**

[**有効**]または[**無効**]チェックボックスをクリックして、**カメラLED** のオン/オフを切り替えま す。

[**自動無効化**]を選択すると、LEDをオフにするタイミングをカメラが判断します。

カメラのLEDは、カメラの電源を初めて投入したときに点灯します。LEDは5分後に自動的に消灯し ます。

**インジケーター**

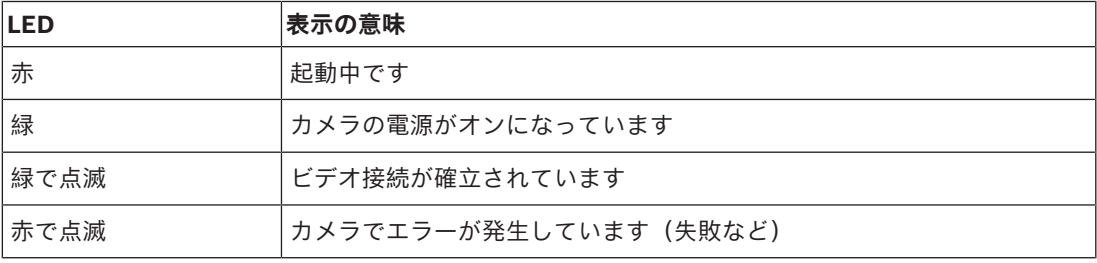

#### **デバイスを再起動**

**再起動**ボタンをクリックすると、デバイスが再起動されます。再起動シーケンスは全体で60秒程度か かります。

#### **設定の復元**

[**復元**]をクリックすると、ネットワーク設定以外のすべての設定がデフォルトに戻ります。 **注意**:このボタンをクリックすると、サービスレベルのパスワードも消去します。オペレーターはま ず最初にパスワードをリセットする必要があります。

#### **出荷時デフォルト**

[デフォルト]をクリックをクリックすると、パスワード設定とネットワーク設定を含め、すべての 設定がデフォルトに戻ります。

**注意**:このボタンをクリックすると、サービスレベルのパスワードも消去します。オペレーターはま ず最初にパスワードをリセットする必要があります。

#### **4.4.2 オーバーレイ表示**

<span id="page-19-0"></span>映像には、重要な補足情報をオーバーレイ表示(映像上に表示)できます。 オーバーレイ表示させる 情報は個別に設定でき、映像上に簡単に配置できます。

下のドロップダウンメニューでは、個々のオーバーレイ表示オプションを設定することができます。 それぞれのサンプルウィンドウには、設定されたテキストと背景スタイルのプレビューが表示されま す。

[**セット**]をクリックして変更を適用します。

#### **グローバル設定**

**注記!**

# **i**

これらのオプションもまた、すべてのオーバーレイ設定について個別に設定できます。 グローバル設定の変更は、すべてのオーバーレイ設定に適用されます。

#### – **スタンプサイズ**

OSD でオーバーレイのフォントサイズを[**標準**]、[**ラージ**]、または[**カスタム**]から選択しま す。

[**カスタム**]を選択すると、[**フォントサイズ (‰)**]フィールドが有効になります。

#### – **テキスト色**

アラームメッセージの表示色を選択します。

#### – **背景色**

アラームメッセージの背景色を選択します。

[**透過背景**]オプションを有効にした場合、OSDに背景色は表示されません。

#### **カメラ名**

#### – **ポジション**

ドロップダウンボックスでカメラ名の表示位置を選択します。[**上部**]または[**下部**]を選択する か、[**カスタム**]オプションを選択して、表示する位置を個別に指定できます。[**オフ**]を選択する と、オーバーレイ情報は表示されません。

[**カスタム**]オプションを選択した場合は、XおよびYの座標フィールドに値を入力します。

#### – **スタンプサイズ**

OSD でオーバーレイのフォントサイズを[**標準**]、[**ラージ**]、または[**カスタム**]から選択しま す。

[**カスタム**]を選択すると、[**フォントサイズ (‰)**]フィールドが有効になります。

– **テキスト色**

アラームメッセージの表示色を選択します。

#### – **背景色**

アラームメッセージの背景色を選択します。

[**透過背景**]オプションを有効にした場合、OSDに背景色は表示されません。

必要に応じて、[**画像幅サイズのバー付きアンダーレイ** ] ボックスを選択し、タイムスタンプの下に画 面幅サイズの背景バーを配置します。

### **注記!**

カメラや映像の名前は、[**全般**]の[**識別情報**]で変更できます。

#### **ロゴスタンピング**

#### – **有効**

**ロゴスタンピング**を有効にするには、このボックスにチェックを入れます。

#### – **位置指定(XY)**

このパラメーターは、**ロゴスタンピング**が有効になっている場合に表示されます。 X座標とY座標の値を入力して、ロゴの位置を指定します。

#### – **透過背景**

このオプションを有効にすると、ロゴの背景が非表示になります。

#### – **ロゴ**

画像にロゴを配置するには、最大サイズ128x128ピクセル、256色の非圧縮.bmpファイルを選択して カメラにアップロードします。

**i**

#### **時刻**

#### – **ポジション**

ドロップダウンボックスでカメラ名の表示位置を選択します。[**上部**]または[**下部**]を選択する か、[**カスタム**]オプションを選択して、表示する位置を個別に指定できます。[**オフ**]を選択する と、オーバーレイ情報は表示されません。

[**カスタム**]オプションを選択した場合は、XおよびYの座標フィールドに値を入力します。

#### – **スタンプサイズ**

OSD でオーバーレイのフォントサイズを[**標準**]、[**ラージ**]、または[**カスタム**]から選択しま す。

[**カスタム**]を選択すると、[**フォントサイズ (‰)**]フィールドが有効になります。

#### – **テキスト色**

アラームメッセージの表示色を選択します。

#### – **背景色**

アラームメッセージの背景色を選択します。

[**透過背景**]オプションを有効にした場合、OSDに背景色は表示されません。

#### **アラームモード**

#### – **ポジション**

ドロップダウンボックスでカメラ名の表示位置を選択します。[**上部**]または[**下部**]を選択する か、[**カスタム**]オプションを選択して、表示する位置を個別に指定できます。[**オフ**]を選択する と、オーバーレイ情報は表示されません。

[カスタム]オプションを選択した場合は、XおよびYの座標フィールドに値を入力します。

#### – **スタンプサイズ**

OSD でオーバーレイのフォントサイズを[**標準**]、[**ラージ**]、または[**カスタム**]から選択しま す。

[**カスタム**]を選択すると、[**フォントサイズ (‰)**]フィールドが有効になります。

#### – **アラームメッセージ**

アラーム発生時に画像の上に表示されるメッセージを入力します。テキストの長さは、32文字以内で す。

#### – **テキスト色**

アラームメッセージの表示色を選択します。

#### – **背景色**

アラームメッセージの背景色を選択します。

[**透過背景**]オプションを有効にした場合、OSDに背景色は表示されません。

#### **システムセキュリティ**

**映像信頼性**ドロップダウンボックスで、映像の信頼性を確認する方法を選択します。

**透かし**を選択した場合、すべての画像にアイコンのマークが付きます。このアイコンは、シーケンス (ライブまたは録画映像)が改変操作されたかどうかを示します。

デジタル署名を追加して伝送映像の信頼性を確保するためには、この署名の暗号化アルゴリズムを選 択します。

選択した認証方式の**署名の間隔[秒]**を設定します。

[**セット**]をクリックして変更を適用します。

#### **4.4.3 位置決め**

<span id="page-21-0"></span>**位置決め**機能は、カメラの位置とそのカメラの視野における奥行きなどの空間を示します。 この空間情報は、遠くのオブジェクトを小さく錯覚するのをシステムで補正できるようにするため、 映像解析に欠かせない情報です。 空間情報を使用することで、人物、自転車、乗用車、トラックなどのオブジェクトを識別して、3次 元の空間を移動するオブジェクトの実際のサイズや速度を正確に計算することが可能になります。

ただし、空間情報を正確に計算するには、平らな単一の水平面にカメラを向ける必要があります。複 数の斜面や坂または階段では、誤った空間情報により速度などのオブジェクト情報が不正確に生成さ れる可能性があります。

#### **取り付け位置**

取り付け位置自体も、空間情報を表すキャリブレーションと呼ばれることがよくあります。

取り付け位置は、一般的に高さ、ロール角、チルト角、焦点距離などのカメラのパラメーターによっ て決まります。

カメラの高さは常に手動で入力する必要があります。ロール角とチルト角はできるだけカメラで自動 設定してください。レンズ内蔵タイプのカメラは、焦点距離も自動的に設定されます。

#### **チルト角[°]**

チルト角がカメラで自動判定できない場合は手動入力してください。

チルト角は水平線とカメラ間の角度を表します。

チルト角が0°の場合、カメラが地面と平行に取り付けられていることを意味します。

チルト角が90°の場合は、カメラが下向きに取り付けられていることを意味します。

チルト角を水平に近く設定するほど、オブジェクトのサイズおよび速度の推定値は不正確になりま す。この設定角度は0°と90°の間に設定する必要があります。0°にすると、推定値は計算できませ ん。

#### **ロール角[°]**

ロール角がカメラで自動判別できない場合は手動入力してください。

ロール角はロール軸と水平面間の角度を表します。この角度は水平から最大45°まで傾けることがで きます。

#### **高さ[m]**

カメラの取り付け位置の高さをメートルで入力してください。 高さはカメラから撮影画像の地表面までの垂直距離を表します。通常は、取り付けられたカメラの地 表からの高さです。

#### **焦点距離[mm]**

カメラによってこの値が自動判別できない場合は、カメラの取り付け位置からの焦点距離をミリメー トル単位で入力してください。

焦点距離はレンズによって決まります。焦点距離が短いほど、視野は広くなります。また、焦点距離 が長いほど視野は狭くなり、倍率は高くなります。

#### **センサーの値を表示…**

クリックすると、**チルト角[°]**、**ロール角[°]**、**焦点距離[mm]**などのカメラパラメーターが自 動的に表示されます。これらのキャリブレーション値はデバイスのセンサーで測定されます。[**OK**] をクリックすると、これらの値は**位置決め**設定ページに転送されます。

#### **スケッチ**

自動キャリブレーションを改善するには、これをクリックします。[**スケッチベースのキャリブレー ション**]ウィンドウが表示されます。

**スケッチ**機能は、半自動でキャリブレーションを行う方法を追加します。このキャリブレーション方 法は、垂直ライン、地表ライン、地表角をカメラの画像に線描して正しいサイズと確度を入力するこ とでカメラ視野の空間を表すことができます。自動キャリブレーションの結果が十分に適切でない場 合は、**スケッチ**機能を使用してください。

この手動キャリブレーションは、手動で入力した、またはカメラによって計測されたロール角、チル ト角、高さ、焦点距離の値と組み合わせることもできます。

[**計算**]チェックボックスをオンにすると、デバイスに配置した垂直ライン、地表ライン、角度など のスケッチされたキャリブレーション要素から、ロール角、チルト角、高さ、焦点距離を取得できま  $\tau$ 

手動で値を入力するか、カメラから提供される値を更新するには[**計算**]チェックボックスをオフに します。

#### **Configuration Managerによるキャリブレーション**

キャリブレーションでは、デバイスの内部センサーからのデータ、またはユーザーからの直接入力を 利用します。

Configuration Manager (バージョン7.60以上)では、地図と画像に基準点をマーキングして高速か つ簡単にキャリブレーションできるマップベースキャリブレーション機能を使って機器をキャリブ レーションすることが可能です。

また、ユーザーは、キャリブレーション値を手動で入力するために、**スケッチベースのキャリブレー ション**に頼ることも可能である。

アシストキャリブレーション方法の詳細については、Configuration Managerオンラインヘルプの内 容を参照してください。

#### **スケッチベースのキャリブレーションウィンドウを使用したカメラのキャリブレーション** 自動設定できない場合の設定方法

- 1. 値がわかる場合は、チルト角、ロール角、高さ、焦点距離を入力します。たとえば、地表からの カメラの高さを計測したり、レンズからの焦点距離を測るなどの方法で得た値を使用して入力し ます。
- 2. それでもまだ不明な各値には、[**算出**]チェックボックスをオンにしてから、カメラの画像に キャリブレーション要素を配置します。これらのキャリブレーション要素を使用して、カメラ画 像に表示された環境の個々の輪郭線をトレースし、これらのラインサイズおよび角の位置を設定 します。
	- をクリックして画像に垂直なラインを配置します。 垂直ラインは、ドア枠、ビルの縁、街灯など、地表面に対して垂直なラインに対応します。
	- をクリックして画像に地表ラインを配置します。 地表ラインは、路面標識など、地表面のラインに対応します。
	- をクリックして画像に地表角を配置します。 地表角は、カーペットの四隅や駐車場のマーキングなど、水平な地表面上にある角を表しま す。
- 3. キャリブレーション要素を状況に合わせて調整します。
	- ラインまたは角の実際のサイズを入力します。これを行うには、ラインまたは角を選択し、 対応するボックスにサイズを入力します。 **例**:自動車の下側に地表ラインを配置します。自動車の長さは4 mであるとわかっていま す。ラインの長さとして4 mを入力します。
	- ラインまたは角の位置または長さを調整します。これを行うには、カメラ画像内の目的の位 置までラインまたは角をドラッグするか、終点を移動させます。
	- ラインまたは角を削除します。これを行うには、ラインまたは角を選択してから、ごみ箱の アイコンをクリックします。

#### **注意:**

**青**のラインは、ユーザーが追加したキャリブレーション要素を示します。

**白**のラインは、現在のキャリブレーション結果または特定されたキャリブレーションデータに基 づいて、カメラ画像に配置されるべき要素位置、角度を表します。

#### **注記!**

**i**

カメラまでの距離(ジオロケーション)が適切ではない場合は、互いの間での高さと焦点距離を特定 するだけで十分です。 これにより、2~3人を(それぞれ垂直ラインで)マークしてサイズを設定す ることにより、簡単なキャリブレーションを行えます。 すべての人について、1.80 m(71インチ) で設定できます。 最良の結果を得るためには、少なくとも1人を画像の手前側で、1人を画像の後ろ 側で使用してください。

#### **座標系**

座標系を選択し、選択した座標系に応じて表示される追加の入力フィールドに適切な値を入力しま す。

**座標系**機能は、ローカルの **直交座標系**、またはグローバルの**WGS 84**座標系でカメラの位置を示しま す。映像解析で追跡されるカメラおよびオブジェクトはマップ上に表示されます。

#### **直交座標系**

直交座標系は、3つの直交する軸である、X、Y、およびZの組み合わせによって空間内の各地点を示し ます。ここでは、XおよびYが地表面での広がりを表し、Zが地表面からの高さを表す右手系の座標系 が使用されます。

#### **X[m]**

X軸上の地表のカメラの位置。

#### **Y[m]**

Y軸上の地表のカメラの位置。

#### **Z[m]**

地表面からの高さ。カメラの高さを決定するには、カメラの**Z[m]**値と**高さ[m]**値を追加します。

#### **方位角[°]**

東0°から始まる反時計周りの角度(WGS 84)またはX軸上(**直交座標系**)でのカメラの向き。カメ ラが北向き(WGS 84)またはY軸(直交座標系)に配置されている場合、方位角は90°です。

#### **WGS 84**

WGS 84座標系とは、世界を球面で表す座標系で、GPSを含む多数の規格で採用されています。

#### **緯度**

緯度は、球面座標系WGS 84におけるカメラの南北の位置を示します。

#### **経度**

経度は、球面座標系WGS84におけるカメラの東西の位置を示します。

#### **床からの高さ[m]**

海抜0mの地表からの高さ。カメラの高さを決定するには、カメラの**床からの高さ[m]**値と**高さ [m]**値を追加します。

#### **方位角[°]**

東0°から始まる反時計周りの角度(WGS 84)またはX軸上(**直交座標系**)でのカメラの向き。カメ ラが北向き (WGS 84) またはY軸 (直交座標系) に配置されている場合、方位角は90°です。 [**セット**]をクリックして変更を適用します。

#### **4.4.4 シーンモード**

<span id="page-24-0"></span>シーンモードは、特定のモードの選択時に本機で設定される画像パラメーターの集まりです(インス トーラメニューの設定は排除されます)。標準的な場面に使用可能な事前定義済みのモードがいくつ かあります。モードを選択した後に、ユーザーインターフェースで追加の変更を行うことができま す。

#### **現在のモード**

**i 注記!** モードによっては、単一露光センサーモードとHDRセンサーモードで異なる動作をする場合がありま す。

#### **標準**

このモードは、屋内外両方の大部分の標準的なシーン向けに最適化されます。

#### **ナトリウム照明**

このモードは、街灯(ナトリウム灯)での用途に使用できます。特別なホワイトバランスアルゴリズ ムで、ライトの黄色/オレンジ色を補正します。

#### **高速移動**

このモードは、トラフィックシーンで、車両などの高速で移動する物体を監視する場合に使用しま す。動体アーティファクトは最小限に抑えられ、画像はカラーおよびモノクロの鮮明で詳細な画像向 けに最適化されます。

#### **感度ブースト**

このモードでは、より長い露光時間を使用することによって低照度シーンで最大の感度を可能にし て、極めて低い照度でも明るい画像を生成します。このモードでは、シャッター速度が遅くなるた め、動く物体がぼやける可能性があります。

#### **バックライト**

このモードでは、Intelligent Auto Exposureが有効となり、シーン内を移動する物体に対して露光を 自動的に最適化します。このモードは、明るい背景の前で人が動いている入口を監視するカメラに最 適です。

#### **鮮明**

このモードは、コントラスト、シャープネス、および彩度が強調された、より鮮明な画像を提供しま す。このモードでは、色精度がわずかに低下し、ビットレートが高くなります。

#### **カラーのみ**

このモードでは、光量が低いシーンで、カメラはモノクロモードに切り替わりません。このモード は、街頭監視など、昼夜を問わずカラー画像が要求されるシナリオに使用できます。

#### **スポーツとゲーム**

このモードは、高速撮影、および演色とシャープネスの改善に有効です。

#### **小売店**

このモードでは、演色とシャープネスが改善され、必要な帯域も削減されます。

#### **モードID**

選択したモードの名前が表示されます。

#### **モードのコピー先**

アクティブなモードのコピー先にするモードを、ドロップダウンメニューから選択します。

#### **モードをデフォルトに戻す**

[モードをデフォルトに戻す]をクリックすると、出荷時のデフォルトのモードに戻ります。

#### **4.4.5 色**

#### <span id="page-25-0"></span>**輝度(0~255)**

スライダーを使用して、0~255の範囲で明るさを調整します。

#### **コントラスト(0~255)**

スライダーを使用して、0~255の範囲でコントラストを調整します。

#### **彩度(0~255)**

スライダーを使用して、0~255の範囲で彩度を調整します。

#### **ホワイトバランス**

ドロップダウンリストから適切なホワイトバランスモードを選択します。

- [**基本オート**]モードを使用すると、平均反射法を使用して、最適な色再現が得られるように常 に調整できます。これは、屋内の光源や色付きのLED光照明の場合に役立ちます。
- [**標準オート**]モードを使用すると、自然光源がある環境で最適な色再現性が得られるように常 に調整できます。
- [**ナトリウム灯オート**]モードを使用すると、ナトリウム灯光源(街灯)がある環境で最適な色 再現性が得られるように常に調整できます。
- [**マニュアルRGB**]モードでは、赤、緑、青のゲインを目的の位置に手動で設定できます。

#### **ホワイトバランスを適用**

**[保持]**をクリックすると、ATWが固定され、現在のカラー設定が保存されます。モードは手動に変 わります。

下の表は[**ホワイトバランス**]フィールドで使用可能なオプション、および選択したオプションに応 じて表示される追加のフィールドを示しています。

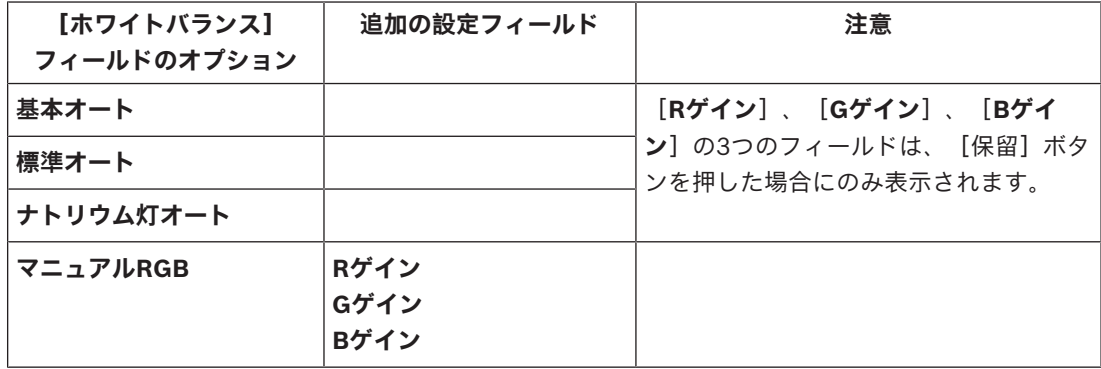

#### **4.4.6 ALC**

#### <span id="page-26-0"></span>**ALCモード**

ドロップダウンリストから適切な自動高レベル制御モードを選択します。

- 蛍光灯50 Hz
- 蛍光灯60 Hz
- 標準規格

#### **ALCレベル**

映像出力レベルを調整します。

ALCの動作範囲を選択します。暗い場所では正の値が有用で、非常に明るい場所では負の値が有用で す。

#### **ALC速度**

ビデオレベル制御ループの速度をドロップダウンリストから選択します。

#### **優先度 - 暗い vs. 明るい**

スライダーを使用して、シーンの暗い部分(シーン平均)またはシーンの明るい部分(シーンピー ク)のどちらかを優先するようにALCを設定します。たとえば、車のヘッドライトのような光源を含 む画像を撮影する場合、シーン内の明るい部分を優先的に制御することが効果的です。

#### **最大ゲイン[dB]**

スライダーを使用して最大ゲインのデシベルを調整します。

**露出**

#### **最大シャッター [秒]**

この欄では、カメラが**自動露出**モードの場合のシャッター速度の最大値を選択します。シャッター速 度を制限することで、動体のパフォーマンスが向上します。

#### **デフォルトシャッター[秒]**

デフォルトシャッター速度を選択します。デフォルトシャッターにより、自動露光モードでの動体パ フォーマンスが向上します。

#### **デイ/ナイト**

ドロップダウンリストから適切なモードを選択します。

– **オート**-シーンの光量に応じて、赤外線カットオフフィルターのオン/オフを切り替えます。

– **カラー**-光量に関係なく、常にカラー信号を生成します。

– **モノクロ**-赤外線カットオフフィルターを外し、赤外線をフル感度にします。

#### **デイからナイトへの切り替え**

スライダーを調整して、本機が [**自動露出**] モードでカラーからモノクロ動作に切り替わる映像レベ ルを設定します。

低い値(負)を指定すると、本機は低光量でモノクロに切り替わります。高い値(正)を指定する と、本機は高光量でモノクロに切り替わります。

#### **注記!**

本機は、**自動モード**の場合、**昼から夜**へ、**夜から昼**へ継続して切り替わる間の揺れを防止するメカニ ズムを備えています。

発振が頻繁に起こる場合は、ナイトモードの時間が徐々に長くなります。特定の時点で、デバイスは 振動を停止し、常時ナイトモードになります。

この動作をリセットすると、ナイトモードが短くなります。これは、たとえば、状況の変化やデバイ スの設置場所の移動に対応するうえで役立ちます。

この動作をリセットするには、**デイ/ナイト**モードを**自動**から別のオプション(**カラー**または**モノク ロ**)に切り替えて、その後、**自動**に戻す必要があります。

#### **4.4.7 照明器**

#### <span id="page-27-0"></span>**照明器機能**

照明器のコントロール設定を選択します。

- **オン**:照明器が常にオンになります。
- **オフ**:照明器が常にオフになります。
- **オート**:このデバイスは照明器モードを自動的に切り替えます。
- [**インテリジェント**]:デバイスは、IR出力をシーンに合わせて自動的に最適化し、適正な露出 レベルで細部の損失を最小限に抑えた画像を撮影します。

**明暗度レベル**を使用しても、照明器の最大輝度値を設定することができます。

#### **明暗度レベル**

IRビームの強度を設定します。

#### **領域の明暗度**

このオプションを選択すると、5つのゾーンでのIR照度を制御できます。 デバイスには360º IRが内蔵されています。内蔵IRはIRの飽和を防ぐために、5つのゾーンでのIR照度 を制御する柔軟性を提供します。

白い壁や白い物体の近くにデバイスを設置すると、赤外線光の反射により露出がオーバーになる可能 性があります。内蔵IR LEDは、この影響を緩和してシーンを最適化するために個別に調整可能です。

#### **4.4.8 エンハンス**

#### <span id="page-27-1"></span>**ハイダイナミックレンジ**

以下の**ハイダイナミックレンジ**オプションから1つ選択してください。

- **オフ** 本機は単一露光モードであり、HDRでダイナミックレンジを拡大することはできません。
- **最適化されたDR** ダイナミックレンジ要件が大きいシーンには、このモードを選択します。
- **エクストリームDR** HDR比をさらに大きくするとパフォーマンスがより向上します。HDR比が 増大するため、シーンや移動するオブジェクトでHDRアーティファクトが発生するリスクが高ま ります。

#### **逆光補正**

- [**オフ**]を選択すると、逆光補正がオフに切り替わります。
- [**オン**]を選択すると、高コントラストで非常に明暗がはっきりした状況でも細部まで捉えるこ とができます。

**i**

#### **Intelligent Defog**

Intelligent Defogモード機能を使用すると、霧がかかったシーンやその他の低コントラストシーンで 視認性を大幅に向上させることができます。

- [**最高**]を選択して、強化されたデフォグ機能を持つIntelligent Defogモードをアクティブにし ます。
- [**オート**]を選択すると、必要に応じて、Intelligent Defog機能が自動的に有効になります。
- [**オフ**]を選択すると、この機能は無効になります。

#### **コントラスト拡張**

スライダーを使用してコントラストの拡張レベルを調整します。

#### **シャープネスレベル**

スライダーを使用して、-15~+15の範囲でシャープネスレベルを調整します。スライダーの0の位 置は、出荷時のデフォルトレベルに対応します。

低い値(負)を指定すると、画像のシャープネスが下がります。シャープネスを上げると、細部の視 認性が上がります。シャープネスを非常に強くすると、ナンバープレート、風貌、ある面の端などを はっきり写すことができますが、必要な帯域幅も増加します。

#### **時間的ノイズフィルターリング**

[**時間的ノイズフィルターリング**]レベルを-15から+15の範囲で調整します。値が大きいほど、ノ イズフィルターが強くなります。

#### **空間的ノイズフィルターリング**

[**空間的ノイズフィルターリング**]レベルを-15から+15の範囲で調整します。値が大きいほど、ノ イズフィルターが強くなります。

#### **4.4.9 シーンモードスケジューラー**

<span id="page-28-0"></span>シーンモードスケジューラーを使用して、日中に使用するシーンモードと夜間に使用するシーンモー ドを決定します。

1. [**マークされた範囲**]ドロップダウンボックスから、日中に使用するモードを選択します。

- 2. [**マークされていない範囲**]ドロップダウンボックスから、夜間に使用するモードを選択しま す。
- 3. 2つのスライダーボタンを使用して、[**時間範囲**]を設定します。

[**マークされた範囲**]を本機のシングルモードとして設定するには、全時間範囲を選択します。

[**マークされた範囲**]メニューの後に、「常時」という文字が表示されます。

さまざまなシーンモードの詳細については、「**シーンモード**」の章を参照してください。

[**セット**] をクリックして変更を適用します。

#### **4.4.10 エンコーダーストリーム**

<span id="page-28-1"></span>録画中にこのメニューにアクセスすると、ページの上部に次のメッセージが表示されます。「現在、 録画がアクティブです。[アクティブプロファイル]では、録画用に使用されているストリームプロ ファイルが表示され、[非録画用プロファイル]よりも優先します。」

#### **ストリームの優先順位**

フレームの欠落が許容されないストリームを選択します。

#### **コーディング規格**

ストリームに使用するコーディング規格を選択します。

#### **アクティブプロファイル**

**アクティブプロファイル**に現在のプロファイルが表示されます。ストリームごとに個別に設定するこ とができます。

エッジ録画とVRM録画のいずれも有効になっていない場合、本機は**非録画用プロファイル**に切り替わ ります。「**非録画用プロファイル**」のセクションを参照してください。

ストリームごとに次のプロファイルのいずれかを選択します。

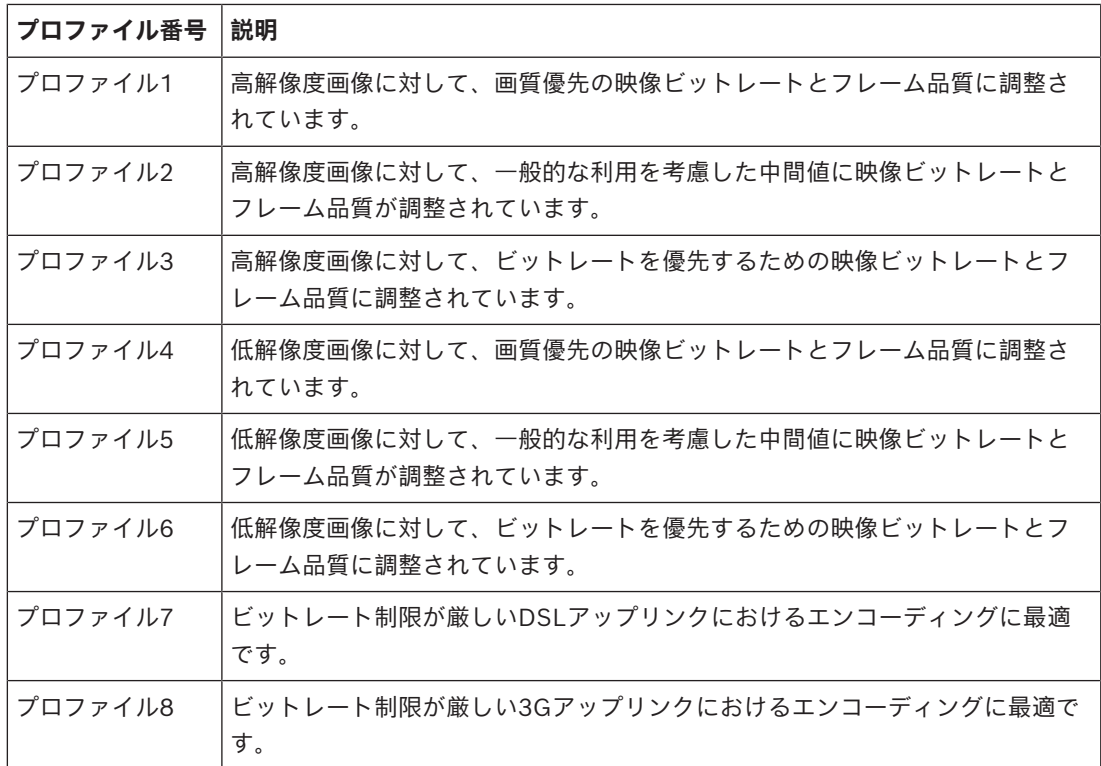

ストリーム1は、ストリーム制限の選択された最大解像度で常に実行されます。ストリーム2または3 では、さまざまな低解像度を選択できます。

#### **非録画用プロファイル**

各ストリームについて、ドロップダウンメニューから1つの解像度を選択します。 録画機能を有効にしている場合、アクティブ プロファイルは**非録画用プロファイル**から**アクティブプ**

#### **ロファイル**に切り替わります。

**アクティブプロファイル**は、**録画プロファイル**でスケジュール設定したプロファイルに従います。 「**録画プロファイル**」のセクションを参照してください。

この動作は、エッジ録画やVRM録画などを含むBosch録画ソリューションを使用している場合にの み、適用されます。他社製の録画ソリューションでは、**非録画用プロファイル**を使用する場合があり ます。

エッジ録画とVRM録画のいずれも有効になっていない場合、アクティブプロファイルは**非録画用プロ ファイル**のドロップダウンリストから操作します。

エッジ録画とVRM録画のいずれも有効になっていない場合、アクティブプロファイルは**録画プロファ イル**のメニューから操作します。「**録画プロファイル**」のセクションを参照してください。

[フレームとビットレートのテスト]をクリックすると、特定のストリームでフレームが欠落するか どうかとそのタイミングを確認できます。

#### **エンコーダープロファイル**

個々のストリームの**エンコーダープロファイル**構成ウィンドウにアクセスするには、それぞれの**アク ティブプロファイル**また**非録画用プロファイル**セクションの横にある編集(鉛筆)ボタンをクリック します。

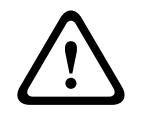

#### **注意!**

プロファイル設定は多少複雑になっています。 プロファイルには、相互に関連する色々なパラメー ターが含まれているため、通常はデフォルトのプロファイルをそのまま使用することをお勧めしま す。

プロファイルの変更にあたっては、すべての設定オプションを十分に理解してください。

#### **プロファイル名**

必要に応じて、プロファイルの新しい名前を入力します。

#### **録画解像度**

ドロップダウンメニューから映像解像度オプションを1つ選択します。

#### **フレームレート**

[**フレームレート**]スライダーにより、画像をエンコードして転送する間隔が決まります。これは、 特に低帯域幅の場合に適しています。フレームレートはスライダーの横に表示されます。 フレームレートは、最大フレームレートまたは基本フレームレートをエンコーディング間隔の値で 割って得られます(たとえば、基本フレームレートが30fps、エンコーディング間隔が6の場合、エン コードされたフレームレートは5fpsです)。

#### **インテリジェントストリーミング**

Bosch**インテリジェントストリーミング**は以下の点に重点を置いています。

- ノイズのエンコーディング回避
- 人間の視覚に関係するエンコーディングの最適化
- 関連性のない領域での過剰なビットレート消費の回避

#### **ビットレート最適化**

ビットレート最適化は最適化の強さを定義します。これを適切なシーンモードと組み合わせて使用す る必要があります。**ビットレート最適化**と**最大ビットレート**は、品質による変動モードで動作しま す。撮影シーンで必要となる場合、エンコーダーはビットレートを最大設定まで生成します。 画像品質を最大にするには、ビットレート削減を最小にします(**最高品質**)。これによりファイルサ イズも大幅に増加します。ビットレート削減を最大にすると、画像の品質は低下しますが、ファイル サイズは大幅に縮小します(**最低ビットレート**)。 必要なビットレート最適化設定を選択します。

- **オフ**:ビットレート最適化が無効になります。
- **最高品質**
- **高品質**
- **中品質**
- **低ビットレート**
- **最低ビットレート**

#### **最大ビットレート**

エンコーダーは最大ビットレートを超えることはなく、必要に応じて画質が制限されます。**エンコー ダーの統計情報**メニューで**平均化時間**を設定して、最大ビットレートを一定に保ちます。

[**平均化時間**]が設定されている場合にのみ、[**ターゲットビットレート**]が管理されます。入力し た値が低すぎる場合、その値は自動的に調整されます。

この値は、ネットワーク伝送ビットレートとは異なります。

#### **ターゲットビットレート**

ネットワーク帯域を最適化するには、デバイスのデータレートを制限します。ターゲットビットレー トは、激しい動きのない標準的なシーンの画質に合わせて設定してください。

画像が複雑な場合や、動きが多く画像の内容が頻繁に変わる場合は、[**最大ビットレート**]フィール ドに入力した値を上限として、一時的にこの制限値を引き上げることができます。

ターゲットビットレートは、平均期間の平均ビットレートになります。

#### **詳細設定**

必要に応じて詳細設定を使用して、I-フレーム画質とP-フレーム画質を調整してください。設定は H.264量子化パラメーター(QP)に基づいています。

#### **GOP構造**

遅延を可能な限り少なくすることを優先するか、使用する帯域幅を可能な限り少なくすることを優先 するかに応じて、画像のグループに必要な構造を選択します。

#### **I-フレーム間隔**

スライダーを使用してI-フレーム間の距離を[**オート**]に設定するか、**3**~**255**の範囲で設定します。 「3」を入力すると、I-フレームは2つおきになります。この数値を小さくするほど、生成されるI-フ レームが多くなります。

#### **Pフレーム量子化パラメーター(最低)**

量子化パラメーター(QP)によって圧縮度、すなわち各フレームの画質を指定します。QP値を小さ くすると、エンコーディングの品質が向上します。品質が向上すると、データ負荷が増えます。標準 的なQP値は18~30です。ここで、Pフレームの量子化の下限(すなわち、Pフレームの達成可能な最 大品質)を定義します。

#### **量子化パラメーターのI/P-フレームデルタ**

このパラメーターでは、PフレームQPに対するIフレームQPの比率を設定します。たとえば、スライ ドコントロールを負の値に移動してIフレームの値を小さく設定できます。このように、Pフレームに 関連してIフレームの品質を上げることができます。総データ負荷は大きくなりますが、Iフレームの 部分に限定されます。

映像内の動きが多い場合でも最低限の帯域幅で最高画質を実現するには、品質設定を次のように設定 します。

- 1. プレビュー映像内の動きが通常であるときに、カバーされるエリアを確認します。
- 2. 必要な画質に適合する範囲で、[**Pフレーム量子化パラメーター(最低)**]を最高値に設定しま す。
- 3. [**量子化パラメーターのI/P-フレームデルタ**]を最低限の値に設定します。こうして、通常の シーンで帯域幅とメモリを節約できます。動きが増えても、帯域幅が[**最大ビットレート**]の値 まで増加するため、画質は維持されます。

プロファイルをデフォルト値に戻すには、[**デフォルト**]をクリックします。 [**セット**]をクリックして変更を適用します。

#### **4.4.11 エンコーダー統計データ**

<span id="page-31-0"></span>このセクションでは、本機のビットレートについての情報が表示されます。各シーンについて、表示 されるグラフィックを使用して、最良のターゲット/最大ビットレートを決定できます。

#### **ストリーム**

現在のストリームを識別します。

#### **ズーム**

カメラの現在のズーム倍率(1倍、2倍、4倍、または8倍)を識別します。

#### **平均化時間**

エンコーダー時間が実際の時間と同期する頻度(秒単位、分単位、時間単位、日単位、または週単 位)を指定します。

#### **4.4.12 プライバシーマスク**

<span id="page-31-1"></span>**プライバシーマスク**はシーンの特定領域をブロックして、カメラの視野角に表示されないようにしま す。これは、対象エリア内に公共スペースがある場合、または特定のゾーンに監視が制限される場合 に役立つことがあります。

**パターン**

ライブ映像に表示されるマスクの色を選択します([**オート**]、[**黒**]、[**グレー**]、または [**白**])。

#### **カスタムカラー**.

[**オート**]が選択されると、背景が同じ1つまたは複数のマスクについて、周囲の色との調和を試み ます。背景にさまざまな色がある場合、マスクはそれらの色を平均化します。 合計8個のマスクを同時に表示できます。

[**プライバシーマスク**]を設定するには、次の手順に従います。

– ドロップダウンリストからマスク番号を選択します。

- [+]ボタンをクリックします。
- 画像内のマスクを調整します。
- エッジをダブルクリックして、ノードを追加または削除します。
- ノードをクリックおよびドラッグして、正確に配置します。
- [**有効**]チェックボックスをオンにして、関連するマスクを有効にします。
- [**セット**]ボタンをクリックして、関連する変更を適用します。

**プライバシーマスク**を削除するには、次の手順に従います。

- ドロップダウンリストからマスク番号を選択します。
- ごみ箱アイコンをクリックします。
- [セット]ボタンをクリックして、変更を適用します。

#### **4.4.13 音声**

<span id="page-32-0"></span>音声信号のゲインを特定の要件に合わせて設定できます。ライブ映像がウィンドウに表示され、音声 を確認することができます。変更はすぐに有効になります。

Webブラウザー経由で接続する場合は[**「ライブ」機能**]ページで音声伝送を有効にする必要があり ます。その他の接続の場合は、音声伝送はそれぞれのシステムの音声設定によって変わります。

音声信号は、個別のデータストリームとして映像データと並行して送信されるため、ネットワークの 負荷が増大します。音声データは、選択した形式でエンコーディングされ、接続には追加の帯域分が 必要です。音声データを伝送しない場合は[**オフ**]を選択します。

#### **音声入力**

使用する音声入力を選択します。使用できるオプションは、[**ライン入力**]または統合されている [**マイク**]です。

#### **入力ボリューム**

記録される音声レベルは入力ボリュームスライダーで調整できます。

#### **ライン出力**

スライダーを使用して音声レベルを調整します。インジケーターが赤のゾーンに入らないように調整 します。

#### **記録形式**

音声録音のフォーマットを選択します。デフォルト値は**48 kbps**です。必要な音声品質またはサンプ リングレートに応じて、**80 kbps**、G.711、またはL16を選択できます。

AAC音声テクノロジーは、Fraunhofer IISによってライセンス供与されています

(<http://www.iis.fraunhofer.de/amm/>)。

#### **AACビットレート**

必要な[**AACビットレート**]を選択します。

#### **音声の送信**

ユニットで音声がサポートされている場合は、**[音声の送信]**ボタンで音声を送信できます。このボ タンにより、音声バックチャンネル接続がアクティブになります。

1. **[音声の送信]**ボタンをクリックしてホールドすると、音声信号がユニットに送信されます。

2. ボタンを放すと、音声の送信を停止します。

音声を送信するためには、カメラのライン出力にスピーカーなどのデバイスが接続されている必要が あります。

[セット]をクリックして変更を適用します。

#### **4.4.14 ピクセルカウンター**

<span id="page-32-1"></span>強調表示された領域によってカバーされている水平および垂直方向のピクセルの数が画像の下に表示 されます。これらの値から、識別タスクなどの特定の機能の要件を満たしているかどうかを確認でき ます。

1. 測定したいオブジェクトが動いている場合は、[**一時停止**]をクリックして、カメラの画像を固 定します。

- 2. ゾーンの位置を変えるには、カーソルをそのゾーンの上に置き、マウスボタンを押したまま必要 な位置にドラッグします。
- 3. ゾーンの形を変更するには、カーソルをゾーンの端に置き、マウスボタンを押したまま、ゾーン の端を必要な位置にドラッグします。

#### **4.5 録画**

<span id="page-33-0"></span>画像は、適切に設定されたiSCSIシステムに記録できます。SDスロット付きデバイスの場合は、SD カードにローカルで記録できます。

SDカードは、保管期間の短い一時的な録画に適しています。ローカルアラーム録画で使用したり、ま たはビデオ録画の全般的な信頼性を高めるために使用したりすることができます。 長期間、高品質の画像を保存する場合は、iSCSIシステムを使用してください。

[**録画1**]と[**録画2**]の2つの録画トラックを使用できます。標準録画とアラーム録画のどちらの場 合も、これらのトラックのそれぞれにエンコーダーストリームおよびプロファイルを選択できます。 10個の録画プロファイルを使用して、これらのトラックに異なる定義を設定できます。これらのプロ ファイルを使用して、スケジュールが構築されます。

Video Recording Manager(VRM)がiSCSIシステムにアクセスして、すべての録画を制御すること もできます。VRMは、映像サーバーの録画タスクを設定するための外部プログラムです。

#### **4.5.1 ストレージ管理**

#### <span id="page-33-1"></span>**デバイスマネージャー**

デバイスマネージャーは、ストレージがローカルで制御されるか、VRMシステムによって制御される かを示します。

ユニット外のVideo Recording Manager (VRM)システムは、[Configuration Manager]で設定し ます。

#### **録画メディア**

使用可能なストレージメディアに接続するには、メディアタブを選択します。

#### **iSCSIメディア**

ストレージメディアとして[**iSCSIシステム**]を使用する場合は、設定パラメーターを設定するため に、対象のiSCSIシステムに接続されている必要があります。

選択したストレージシステムを、ネットワーク上で使用できるようにセットアップしておいてくださ い。IPアドレスが割り当てられ、論理ドライブ(LUN)に分割されている必要があります。

- 1. 保存先のiSCSIのIPアドレスを[**iSCSI IPアドレス**]フィールドに入力します。
- 2. iSCSIがパスワード保護されている場合は、[**パスワード**]フィールドにパスワードを入力しま す。
- 3. [**読み込む**]をクリックします。
	- 設定したIPアドレスへの接続が確立されます。

[**ストレージの概要**]フィールドに論理ドライブが表示されます。

#### **ローカルメディア**

カメラに挿入されているmicroSDカードをローカル録画に使用できます。

4 microSDカードがパスワード保護されている場合は、[**パスワード**]フィールドにパスワードを 入力します。

[**ストレージの概要**]フィールドにローカルメディアが表示されます。

**注意:**microSDカードの録画性能は、microSDカードの速度(クラス)と性能に大きく依存します。 産業用microSDカードの使用を推奨します。

ANR設定を有効にするには、[**録画1**]をiSCSIターゲットに、[**録画2**]をローカルストレージに割 り当てる必要があります。

この機能は、iSCSIターゲットへの記録を有効にします。ネットワークへの接続が切断されている場 合、映像はローカルストレージに録画されます。ネットワークが回復すると、ローカルストレージに 録画された映像はiSCSIターゲットに転送され、欠落している情報をすべて満たします。

#### **ストレージメディアのアクティブ化と設定**

使用可能なメディアまたはiSCSIドライブは、[**管理対象ストレージメディア**]リストに転送され、 有効化され、ストレージ用に設定されている必要があります。

#### **注記:**

iSCSI ターゲットストレージデバイスを関連付けることのできるユーザーは 1 人だけです。ターゲッ トが別のユーザーに使用されている場合は、現在のユーザーの関連付けを解除する前に、そのユー ザーがターゲットをもう必要としないことを確認してください。

- 1. [**ストレージの概要**]セクションでは、ストレージメディア、iSCSI LUN、またはその他の利用 可能なドライブの1個をダブルクリックします。
	- メディアがターゲットとして[**管理対象ストレージメディア**]リストに追加されます。 – 新しく追加されたメディアは、[**ステータス**]列に[**非アクティブ**]として表示されます。
- 2. [**セット**]をクリックすると、[**管理対象ストレージメディア**]リスト内のすべてのメディアが アクティブになります。
	- [**ステータス**]列に、すべてのメディアが[**オンライン**]として表示されます。
- 3. [**録画1**]列または[**録画2**]をオンにして、選択したターゲットに録画する録画トラックを指定 します。

#### **ストレージメディアの非アクティブ化**

[**管理対象ストレージメディア**]リストのストレージメディアを非アクティブにすることができま す。 非アクティブにすると、録画に使用されなくなります。

- 1. [**管理対象ストレージメディア**]リストでストレージメディアをクリックして、選択します。
- 2. リストの下の [**削除**]をクリックします。 ストレージメディアが非アクティブになり、リスト から削除されます。

#### **ストレージメディアのフォーマットおよびワイプ**

すべてのデータを削除して使用可能な有効なファイル構造を再作成するために、ストレージメディア をフォーマットすることが必要となる場合があります。

ストレージメディア上のすべての録画はいつでも消去できます。録画データを消去する前に必ず内容 を確認し、重要な録画データのバックアップをコンピューターのハードディスクに保存してくださ い。

- 1. [**管理対象ストレージメディア**]リストでストレージメディアをクリックして、選択します。
- 2. リストの下の[**編集**]をクリックします。
- 3. 新しいウィンドウの [フォーマット]ボタンをクリックして、ストレージメディア内のすべての 録画を消去します。
- 4. [**OK**]をクリックして、ウィンドウを閉じます。

ストレージメディアをワイプすると、有効なファイル構造を再作成することなく、すべてのデータが 削除されます。

ストレージメディアから録画をワイプするには、次の手順に従います。

- 1. [**管理対象ストレージメディア**]リストでストレージメディアをクリックして選択します。
- 2. このリストの下で、[**編集**]をクリックします。
- 3. 新しいウィンドウで、[**抹消**]をクリックして、ストレージメディア内のすべての録画をワイプ します。
- 4. [**閉じる**]をクリックして、ウィンドウを閉じます。

[**セット**]をクリックして変更を適用します。

### **4.5.2 録画プロファイル**

<span id="page-35-0"></span>録画プロファイルには、録画に使用するトラックの特性が含まれています。これらの特性は、10個の 異なるプロファイルに定義できます。プロファイルは、[**録画スケジューラ**]ページで特定の曜日ま たは時間帯に割り当てることができます。

各プロファイルは色分けされています。プロファイルの名前は、[**録画スケジューラ**]ページで変更 できます。

プロファイルを設定するには、プロファイルのタブをクリックして設定ページを開きます。

- 現在表示されている設定を他のプロファイルにコピーするには、[**設定のコピー**]をクリックし ます。ウィンドウが開き、コピーした設定を適用するプロファイルをそこで選択します。
- プロファイルの設定を変更した場合は、[**セット**]をクリックして保存します。
- 必要な場合は、[**デフォルト**]をクリックすると、すべての設定が出荷時のデフォルト値に戻り ます。

#### **ストリームプロファイル設定**

録画時に、ストリーム1および2に使用するエンコーダープロファイル設定を選択します。ここで選択 する内容は、ストリームのライブ送信の設定には依存しません(エンコーダープロファイルのプロパ ティは[**エンコーダープロファイル**]ページで定義されています)。

録画に使用するstream2登録ポジションシーンを選択します(ストリーム2のstream2登録ポジション は、[**ライブ**]ページで設定されます)。

#### **選択した録画の設定**

表に一覧表示されている録画を選択して、それぞれの設定を構成します。

#### **同時記録**

録画に含める内容を選択します。

– **音声**:音声が有効になっていない場合、「**オフ**」が表示されます。[**オフ**]をクリックすると、 ページが[**音声**]セクションにリダイレクトされます。

– **メタデータ**.

映像データのほかに、音声データやメタデータ(アラーム、VCAデータ、およびシリアルデータな ど)も記録するかどうかを指定できます。メタデータにより以降の録画の検索は容易になりますが、 メタデータを同時録画するとその分のストレージ容量が必要になります。

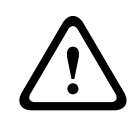

#### **注意!**

録画に対して映像コンテンツ解析を行うには、メタデータが必要です。

#### **標準録画**

標準録画のモードを選択します:

- [**連続**]:連続して録画が行われます。最大録画容量に達すると、古い録画が自動的に上書きさ れます。
- [**プレアラーム**]:設定されたアラーム発生前の録画時間、アラーム発生中、アラーム発生後の 録画時間の間だけ録画が行われます。
- [**オフ**]:自動録画は行われません。

#### **ストリーム**

標準録画に使用するストリームを選択します。

- **ストリーム1**
- **ストリーム2**
- **I-フレームのみ**

#### **アラーム録画**

リストボックスから[**アラーム発生前の録画時間**]の期間を選択します。RAMオプションを使用する と、ビットレート設定に基づいて、プリアラーム録画リングバッファを適合している限りRAMに格納 することができます。これにより、SDカードまたはiSCSIへの書き込みが回避されます。プリアラー ムリングは、アラーム発生時にのみストレージに書き込まれます。

リストボックスから[**アラーム発生後の録画時間**]の期間を選択します。

#### **アラームストリーム**

アラーム録画に使用するストリームを選択します。

- **ストリーム1**
- **ストリーム2**
- **I-フレームのみ**

[**次のプロファイルのエンコーディング間隔とビットレートを使用:**]チェックボックスをオンにし て、エンコーダープロファイルを選択し、アラーム録画に関連付けるエンコーディング間隔を設定し ます。

#### **アラームトリガー**

アラーム録画をトリガーするアラームの種類を選択します。

- **アラーム入力**
- **解析アラーム**

RCP+コマンドやアラームスクリプトなどによって録画をトリガーする [仮想アラーム] センサーを 選択します。

#### **アカウント先にエクスポート**

ドロップダウンボックスからアカウントを選択して、アカウントにエクスポートします。まだアカウ ントを定義していない場合は、[**アカウントの設定**]をクリックして[**アカウント**]ページにジャン プし、サーバー情報を入力できます。

#### **設定のコピー**

[**設定のコピー**]ボタンを使用して、録画設定をプロファイルから別のプロファイルにコピーできま す。ターゲットプロファイルを選択し、[**OK**]をクリックします。

#### **デフォルト**

デフォルト値が復元されます。 [セット] をクリックして変更を適用します。

#### **4.5.3 最大保存期間**

<span id="page-36-0"></span>ここで入力した保存期間を過ぎると、録画が上書きされます。

4 各録画トラックの保存期間を日単位で入力します。 ストレージユニットに空きがなくなると、以前の録画に上書きされます。

[**セット**]をクリックして変更を適用します。

### **4.5.4 録画スケジューラー**

<span id="page-36-1"></span>録画スケジューラーでは、作成した録画プロファイルをカメラ映像の録画が実行される曜日と時間帯 にリンクさせることができます。 スケジュールは、平日にも休日にも定義できます。

#### **平日**

対象の曜日について、必要な時間の長さ(15分間隔)を割り当てます。マウスカーソルをテーブルに 合わせると、時間が表示されます。

- 1. [**時間帯**]ボックスで、割り当てるプロファイルをクリックします。
- 2. テーブル内のフィールドをクリックし、マウスの左ボタンを押しながらカーソルをドラッグし て、選択したプロファイルに割り当てる時間帯を指定します。
- 3. 時間帯の選択を解除するには、[**時間帯**]ボックスで[**録画なし**]をクリックします。
- 4. 選択したプロファイルにすべての時間帯を割り当てるには、[**すべて選択**]ボタンをクリックし ます。
- 5. すべての時間帯の選択を解除するには、[**すべてクリア**]をクリックします。
- 6. 選択が完了したら、[セット]ボタンをクリックして、設定を本機に保存します。

#### **休日**

通常の週間スケジュールの設定よりも優先して設定が実行される休日を定義できます。

- 1. [**休日**]タブをクリックします。すでに定義されている曜日がテーブルに表示されます。
- 2. 「**追加**】をクリックします。新しいウィンドウが開きます。
- 3. 任意の**開始日時**をカレンダーから選択します。
- 4. [**終了日時**]ボックスをクリックし、カレンダーから日付を選択します。
- 5. [**OK**]をクリックして、選択を確定します。これは、テーブル内の単一エントリとして処理さ れます。ウィンドウが閉じます。
- 6. 上記の手順で、休日を録画プロファイルに割り当てます。
- 7. ユーザー定義の休日を削除するには、各休日のごみ箱アイコンをクリックします。

[セット]をクリックして変更を適用します。

#### **時間帯**

[**時間帯**]ボックスに表示される録画プロファイルの名前を変更します。

- 1. プロファイルをクリックします。
- 2. [**名前の変更**]をクリックします。
- 3. 新しい名前を入力して、もう一度[**名前の変更**]をクリックします。

#### **録画ステータス**

録画の状態がグラフィックで表示されます。 録画が行われている間は、録画状態を示すアニメーショ ンが表示されます。

#### **録画のアクティブ化**

設定が完了したら、録画スケジュールをアクティブにしてスケジュール録画を開始します。 録画をア クティブにすると、[**録画プロファイル**]と[**録画スケジューラ**]は入力できなくなり、設定も変更 できなくなります。 設定を変更するには、スケジュール録画を停止します。

- 1. 録画スケジュールをアクティブにするには、[**開始**]をクリックします。
- 2. 録画スケジュールを非アクティブにするには、[**停止**]をクリックします。 実行中の録画は中 断され、設定を変更できるようになります。

[セット]をクリックして変更を適用します。

#### **4.5.5 録画ステータス**

<span id="page-37-0"></span>録画ステータスに関する詳細情報がここに表示されます。 これらの設定は変更できません。

#### **4.5.6 録画統計データ**

<span id="page-37-1"></span>録画映像(青)および音声やメタデータなどの他のデータ(グレー)のビットレートをグラフィック で表示します。

#### **録画**

現在の録画プロファイル (1または2) を識別します。

#### **ズーム**

カメラの現在のズーム倍率(1倍、2倍、4倍、または8倍)を識別します。

#### **平均化時間**

長時間のビットレートを安定させる手段として、適切な平均化時間を選択します。

#### **4.5.7 画像転送**

<span id="page-37-2"></span>個別のJPEG画像を特定の間隔でFTPサーバーに保存します。

#### **JPEG**

#### **画像サイズ**

カメラから送信されるJPEG画像のサイズを選択します。JPEGの解像度は、2つのデータストリーム のうち、高い値に設定されている方の解像度に対応します。

#### **ファイル名**

転送される画像のファイル名を作成する方法を選択します。

- **上書き**:常に同じファイル名が使用されます。既存のファイルがあれば、すべて上書きされま す。
- **インクリメント**:000から255までの数字をインクリメント(+1)し、ファイル名に追加しま す。インクリメントの数字が255に達すると、新たに000から開始されます。
- **日付/時刻を付加**:日付と時刻が自動的にファイル名に付加されます。このパラメーターを設定 する場合は、本機の日付と時刻が常に正しく設定されていることを確認してください。例: 2005 年 10 月 1 日 11 時 45 分 30 秒に保存されたファイルは、「snap011005\_114530.jpg」とな ります。

#### **VCAオーバーレイ**

[**外観設定**]ページでVCAオーバーレイの表示を有効にした場合は、[**VCAオーバーレイ**]チェック ボックスをオンにして、JPEG画像でもオーバーレイを表示できるようにします。

#### **転送間隔**

画像がFTPサーバーに送信される間隔を入力します。画像を送信しない場合は「0」を入力します。

#### **ターゲット**

JPEG転送用のターゲットアカウントを選択します。

#### **注記!**

**i**

**画像転送**の機能を利用するには、アカウントを設定する必要があります。[**アカウントの設定**]をク リックして設定してください。

[**セット**]をクリックして変更を適用します。

#### **4.5.8 SDカードステータス**

<span id="page-38-0"></span>このセクションでは、本機にインストールされているSDカードの詳細を明示します。

- **製造元**
- **製品**
- **サイズ**
- **状態**
- **寿命**.

非産業用SDカードの場合、耐用年数オプションは使用できません。

#### **寿命の確認**

オンにすると、**寿命**ステータスがSDカードの詳細に表示されます。

#### **寿命アラーム**

指定した耐用年数のパーセントになるとアラーム警告が発生するよう設定します。耐用年数アラーム は次のように指定されます。

- 音声アラーム
- E-メール
- Video Management Systemを使用した警告

SDカードがインストールされていない場合、「**SDカードが見つかりません**」が表示されます。

#### **注記!**

Boschは、正常性モニタリング機能を備えた産業用micro SDカードの使用を推奨します。

#### **4.6 アラーム**

### **4.6.1 アラーム接続**

<span id="page-39-1"></span><span id="page-39-0"></span>アラーム発生時に、本機は事前に設定したIPアドレスに自動接続できます。接続が確立するまで、リ ストの順番に従って最大10個のIPアドレスへの接続が試みられます。

#### **アラーム接続**

[**オン**]を選択すると、アラーム発生時に、事前に設定したIPアドレスに自動的に接続します。 [**入力1をフォロー**]を選択すると、アラーム入力1のアラームが継続している間、接続が維持されま す。

#### **自動接続**

[**オン**]を選択すると、再起動した後や、接続の中断やネットワーク障害が発生した後に、以前に指 定したIPアドレスのいずれかへの接続が自動的に再確立されます。

#### **接続先IPアドレス数**

アラーム発生時に接続するIPアドレスの数を指定します。接続が確立されるまで、遠隔地のアドレス の番号順に接続していきます。

#### **接続先IPアドレス**

番号ごとに、目的のリモートステーションに対応するIPアドレスを入力します。

#### **接続先パスワード**

2023<br>
2022年11月、正常セモニタリンク数准を確えた最周期100 50カードの使用を確えします。<br>
2023-10 - アラーム接続<br>
2023-10 - アラーム接続<br>
2023-10 - F.027 - AMERICAN DELEVISION STRATES - アラール<br>
2023-10 - F.027 - AMERICAN DELEVISION STRATES - F.027 - AMERICAN BOSCH SECU リモートステーションにパスワードが設定されている場合は、パスワードを入力してください。 ここで定義できるパスワードは10個までです。10を超える接続が必要な場合は、汎用パスワードを定 義してください。本機は、同じ汎用パスワードで保護されたすべてのリモートステーションに接続し ます。汎用パスワードを指定するには次の手順に従います。

- 1. [**接続先IPアドレス数**]リストボックスから、[10]を選択します。
- 2. [**接続先IPアドレス**]フィールドに「0.0.0.0」と入力します。
- 3. [**接続先パスワード**]フィールドにパスワードを入力します。
- 4. すべてのリモートステーションのユーザーパスワードを、汎用パスワードを使用してアクセスで きるように設定します。

接続先10にIPアドレス0.0.0.0を設定すると、10番目に試行するアドレスとしての機能が上書きされ ます。

#### **映像伝送**

デバイスをファイアウォール内で使用する場合は、転送プロトコルとして[**TCP(HTTPポート)**] を選択します。ローカルネットワークで使用する場合は、[**UDP**]を選択します。 マルチキャスト動作のために、このページおよび[**ネットワークアクセス**]ページの[**映像伝送**]パ ラメーターで[**UDP**]オプションを選択します。

#### **注意:**

アラームが発生した場合は、映像ストリームが増加するため、大きなネットワーク帯域幅が必要にな ることがあります(マルチキャスト動作が不可能な場合)。

#### **ストリーム**

送信するストリームを選択します。

#### **リモートポート**

ネットワーク設定に応じて、適切なブラウザーポートを選択します。 HTTPS接続用のポートは、 [SSL暗号化]が [オン]に設定されている場合にのみ使用できます。

#### **映像出力**

ハードウェアレシーバーを使用する場合は、信号の切り替え先のアナログ映像出力を選択します。出 力先のデバイスが不明の場合は、[**使用可能な最初のユニット**]を選択します。信号のない、最初に 検出された映像出力に映像が出力されます。

アラームがトリガーされたときにのみ、受信ユニットに接続されたモニターに画像が表示されます。 **注意:**

映像表示オプションおよび利用できる映像出力の詳細については、接続先機器のマニュアルを参照し てください。

#### **デコーダー**

選択した映像出力に分割表示を設定している場合は、アラーム画像を表示するデコーダーを選択しま す。選択したデコーダーによって分割画像の位置が決まります。

#### **SSL暗号化**

SSL暗号化により、パスワードなど、接続の確立に使用されるデータを保護できます。[**オン**]を選 択すると、暗号化されたポートのみを[**リモートポート**]パラメーターで使用できます。SSL暗号化 は送信側と受信側の両方で設定して有効にしておく必要があります。

また、適切な証明書もアップロードされている必要があります。(証明書は[**証明書**]ページでアッ プロードできます。)

[暗号化]ページでメディアデータ (映像、メタデータ、音声 (使用可能な場合)など)の暗号化を 設定し、有効にします。

#### **音声**

[**オン**]を選択すると、音声ストリームがアラーム接続を使用して伝送されます。 [**セット**] をクリックして変更を適用します。

#### **4.6.2 VCA**

<span id="page-40-0"></span>カメラには、映像コンテンツ解析(VCA)機能が内蔵されているため、画像処理アルゴリズムで映像 変化を検出、解析することができます。映像の変化は、カメラの視野の移動によって生じる可能性が あります。動体検出を使用することで、アラーム発生とメタデータの送出が可能です。 必要に応じて、さまざまなVCA設定を選択し、環境に合わせて調整できます。 VCA設定は、[Bosch Configuration Manager]で行うことができます。

#### **4.6.3 音声解析**

<span id="page-40-1"></span>カメラには音声解析が搭載されているため、周囲の音から対象の音を検出、識別することができます (ライセンスが有効な場合)。音声情報を録音したり、カメラから出力したりする必要がないため、 プライバシーが保護されます。

音声解析の設定を必要に応じて選択したり、用途に応じて調整したりできます。

音声解析の設定は、[Bosch Configuration Manager]で行うことができます。

#### **銃声**

**有効**

銃声の検出を有効にするには、このオプションを選択します。

#### **しきい値**

スライドコントロールを使用して、しきい値を設定するか、それぞれのスペースに値を直接書き込み ます。

#### **モード**

ドロップダウンリストから適切なモードを選択します。

- 屋外
- 屋内
- **検知アラーム**

#### **煙(T3)**

煙検知アラームを有効にするには、このオプションを選択します。

#### **一酸化炭素(T4)**

一酸化炭素検知アラームを有効にするには、このオプションを選択します。

#### **しきい値**

スライドコントロールを使用して、しきい値を設定するか、それぞれのスペースに値を直接書き込み ます。

#### **デモモード**

**[デモモードの開始]**をクリックしてデモモードに移動すると、**[デモモードのサウンドボード]** ページが起動します。

#### **デモモードのサウンドバー**

#### **設定**

#### **カスタムクリップ**

カスタムクリップをコンピューターからデバイスにロードするには、次の手順に従います。

- 1. **[参照]**をクリックします。ダイアログボックスが表示されます。ロードするファイルが、再設 定するデバイスと同じデバイスタイプのものであることを確認します。
- 2. 目的のファイルを探して開きます。
- 3. **[アップロード]**をクリックします。

**[設定に移動]**をクリックして、セットアップを行います。

目的のオプションで**[サウンドの再生]**をクリックして、雑音、屋外の銃声、屋内の銃声、誤検知、 アラーム音をテストします。

**[デモモードの停止]**をクリックして、停止します。

**[セット]**をクリックして、上記の変更を適用します。

#### **4.6.4 音声アラーム**

<span id="page-41-0"></span>音声信号に基づいてアラームを生成できます。 機械ノイズや背景ノイズによる誤報を防止するため、 信号強度と周波数範囲を設定します。 音声アラームを設定する前に、通常の音声転送を設定してください。

#### **音声アラーム**

本機で音声アラームを生成する場合は、[**オン**]を選択します。

#### **名前**

各アラームに名称を設定しておくと、広範なビデオ監視システムでアラームの識別が簡単になりま す。一意のわかりやすい名称を入力します。

#### **信号範囲**

誤報を防止するために特定の信号範囲を除外します。 このため、信号全体が13のトーン範囲(旋律的 音階)に分割されています。 個別の範囲を設定/解除するには、図の下のボックスを選択/解除しま す。

#### **しきい値**

図に表示される信号に基づいて、しきい値を設定します。しきい値はスライドコントロールで設定す るか、マウスを使用して図の中の白線を直接動かします。

#### **感度**

この設定は、音響環境に合わせて感度を調整したり、個別の信号ピークを効率的に抑制したりするた めに使用します。 設定数値が高いことは、感度レベルが高いことを表します。 [**セット**]をクリックして変更を適用します。

#### **4.6.5 アラームEメール**

<span id="page-41-1"></span>アラームの状態はE-メールで報告できます。 カメラは、ユーザー定義のE-メールアドレスに自動的に E-メールを送信します。 これにより、映像受信ユニットを持たない受信者にもアラームをメールで通 知することができます。

#### **アラームE-メール送信**

アラーム発生時にデバイスから自動的にアラームE-メールを送信するには、[**オン**]を選択します。

#### **メールサーバーIPアドレス**

SMTP (Simple Mail Transfer Protocol) 規格で動作するメールサーバーのIPアドレスを入力しま す。メールは、入力したアドレス経由でメールサーバーに送信されます。それ以外の場合は、この ボックスを空白「**0.0.0.0**」のままにしておきます。

#### **SMTRポート**

適切なSMTPポートを選択します。

#### **SMTPユーザー名**

選択したメールサーバーに登録されたユーザー名を入力します。

#### **SMTPパスワード**

登録されたユーザー名に必要なパスワードを入力します。

#### **形式**

アラームメッセージのデータ形式を選択できます。

– **標準(JPEG)**:JPEG画像ファイルが添付されたE-メール。

**SMS: SMSゲートウェイに送信される、画像が添付されていないSMS形式のE-メール** 

携帯電話を受信ユニットとして使用する場合は、形式に応じて、必ずE-メールまたはSMS機能を有効 にして、メッセージを受信できるようにしてください。携帯電話の操作方法については、携帯電話の プロバイダーにお問い合わせください。

#### **画像サイズ**

カメラから送信されるJPEG画像のサイズを選択します。

#### **画像添付**

特定の映像チャンネルからJPEG画像を送信するには、該当するチェックボックスをオンにします。

#### **VCAオーバーレイ**

[**VCAオーバーレイ**]チェックボックスを選択し、アラームをトリガーしたオブジェクトの輪郭線 を、E-メールでスナップショットとして送信するカメラ画像に配置します。

#### **宛先アドレス**

アラーム発生時にE-メールを送信するメールアドレスを入力します。 アドレスの長さは、49文字以内 です。

#### **送信者アドレス**

E-メール送信ユニットの任意の名称(デバイスの設置場所など)を入力します。 これにより、E-メー ル送信元の識別が簡単になります。

#### **送信テスト**

[**今すぐ送信**]をクリックして、E-メール機能をテストします。 アラームE-メールが作成および送信 されます。

[**セット**] をクリックして変更を適用します。

#### **4.6.6 アラーム入力**

#### <span id="page-42-0"></span>**アクティブ**

本機のアラームトリガーを設定します。 接点が開いたときにアラームをトリガーする場合は、[**NC接点**](常閉)を選択します。 接点が閉じたときにアラームをトリガーする場合は、[**NO接点**](常開)を選択します。

#### **名前**

アラーム入力の名前を入力します。入力した名前は、[**ライブ**]ページのアラーム入力アイコンの下 に表示されます(設定した場合)。

#### **アクション**

アラーム入力が発生したときに実行する内容を選択します。

- **なし**
- **モノクロ**

これにより、カメラがモノクロモードに切り替わります。

– **モード切換**

これが選択されている場合は、アラーム発生時および未発生時に使用する**シーンモード**を選択で きます。

[**セット**]をクリックして変更を適用します。

#### **4.6.7 アラーム出力**

<span id="page-43-0"></span>出力の切り替え動作を設定します。

出力を自動的にアクティブにするさまざまなイベントを選択します。たとえば、動体検出アラームが トリガーされると投光照明をオンに、アラームが停止されたら投光照明をオフにします。

#### **アイドル状態**

出力を通常開の接点として動作させる場合は、[**開**]を選択し、出力を通常閉の接点として動作させ る場合は、[**閉**]を選択します。

#### **操作モード**

出力の動作方法を選択します。

たとえば、アラーム終了後に起動したアラームを継続する場合は、[**双安定**]を選択します。起動し たアラームを10秒間継続する場合は、**[10秒]**を選択します。

#### **出力トリガーイベント**

出力をトリガーするイベントを選択します。

#### **出力名**

アラーム出力に名前を付けることができます。この名前は[ライブ]ページに表示されます。

#### **切り換え**

テストを行う場合やドアの自動開閉を操作する場合など、アラーム出力を手動で切り替える場合は、 このボタンをクリックします。

[**セット**]をクリックして変更を適用します。

#### **4.6.8 Alarm Task Editor**

<span id="page-43-1"></span>このページでスクリプトを編集すると、他のアラームページのすべての設定および入力事項が上書き されます。 上書きされた設定は、元に戻すことはできません。

このページを編集するには、プログラミングの知識を持ち、Alarm Task Script Languageマニュア ルの情報を熟知し、英語に精通している必要があります。

アラームページでアラームを設定する代わりに、必要なアラーム機能をスクリプト形式で入力するこ ともできます。 このページでスクリプトを編集すると、アラームページのすべての設定および入力事 項が上書きされます。

- 1. [Alarm Task Editor]フィールドの下の[**例**]リンクをクリックすると、スクリプトの例がい くつか表示されます。 新しいウィンドウが開きます。
- 2. Alarm Task Editorフィールドに新しいスクリプトを入力するか、既存のスクリプトをアラーム 要件に合わせて変更します。
- 3. 終了したら、[**セット**]ボタンをクリックして、スクリプトをデバイスに転送します。 正しく 転送されると、「**スクリプトの構文解析が正常に終了しました。**」というメッセージがテキスト フィールドに表示されます。 転送が失敗すると、エラーメッセージとその詳細情報が表示され ます。

### **4.7 ネットワーク**

<span id="page-44-0"></span>このページの設定は、ネットワークにデバイスを統合するために使用します。一部の設定では、再起 動しないと変更が有効になりません。この場合、[**セット**]が[**セットして再起動**]に変わります。 1. 必要な変更を行います。

2. [**セットして再起動**]をクリックします。

デバイスが再起動し、変更した設定が有効になります。

#### **4.7.1 ネットワークサービス**

<span id="page-44-1"></span>このページでは、利用可能なすべてのネットワークサービスについて説明します。ネットワークサー ビスはチェックボックスでアクティブまたは非アクティブにします。ネットワークサービスの横にあ る設定シンボルをクリックして、このネットワークサービスの設定ページに移動します。 [**セット**]をクリックして変更を適用します。 本機を再起動しないと有効とならない設定があります。 この場合、**[セット]**ボタンが**[セットして**

**再起動]**に変わります。

#### **4.7.2 ネットワークアクセス**

<span id="page-44-2"></span>IPアドレス、サブネットマスク、ゲートウェイを変更すると、デバイスの再起動後に新しいアドレス を使用できます。

#### **サポートされているプロトコル**

設定するプロトコルをドロップダウンリストから選択します。

#### **自動割当(DHCP)**

IPアドレスを動的に割り当てるためのDHCPサーバーがネットワークにある場合、[**オン**]を選択す ると、DHCPが割り当てたIPアドレスを自動的に受け入れます。

一部のアプリケーションでは、DHCPサーバーが、IPアドレスとMACアドレス間の固定割り当てに対 応している必要があります。割り当てられたIPアドレスがシステム再起動時に毎回保持されるよう に、DHCPサーバーを適切に設定する必要があります。

#### **IPv4**

#### **IPアドレス**

カメラのIPアドレスを入力します。 このIPアドレスは、ネットワークで有効なものである必要があり ます。

#### **サブネットマスク**

選択したIPアドレスの適切なサブネットマスクを入力します。

#### **ゲートウェイアドレス**

デバイスを別のサブネットで遠隔地に接続する場合は、ここにゲートウェイのIPアドレスを入力しま す。 使用しない場合は、このフィールドを空(0.0.0.0)にします。

#### **IPv6**

#### **IPアドレス**

カメラのIPアドレスを入力します。 このIPアドレスは、ネットワークで有効なものである必要があり ます。

#### **プレフィックス長**

設定したIPアドレスの適切なプリフィックス長を入力します。

#### **ゲートウェイアドレス**

デバイスを別のサブネットで遠隔地に接続する場合は、ここにゲートウェイのIPアドレスを入力しま す。 使用しない場合は、このフィールドを空 (0.0.0.0) にします。

#### **追加のアドレス**

このセクションでは、ネットワーク内で使用できるIPv6アドレスを一覧表示します。

#### **イーサネット**

このセクションで、イーサネットオプションを定義します。

#### **DNSサーバーアドレス1/DNSサーバーアドレス2**

デバイスがDNSサーバーに登録されていると、簡単にアクセスできます。たとえば、インターネット 経由でカメラと接続を確立する場合、DNSサーバー上でデバイスに割り当てられた名前を、ブラウ ザーでURLとして入力するだけで済みます。DNSサーバーのIPアドレスを入力します。サーバーはセ キュアなダイナミックDNSに対応しています。

#### **映像伝送**

デバイスをファイアウォール内で使用する場合は、転送プロトコルとしてTCP(HTTPポート)を選 択してください。ローカルネットワークで使用する場合は、[UDP]を選択します。 マルチキャスト接続は、UDPプロトコルでのみ可能です。TCPプロトコルはマルチキャスト接続に対 応していません。

#### **HTTPブラウザーポート**

必要に応じて、リストから別のHTTPブラウザーポートを選択します。 デフォルトは80です。 HTTPSへの接続を制限するにはHTTPポートを非アクティブにします。 非アクティブにするには、 [**オフ**]オプションを選択します。

#### **HTTPSブラウザーポート**

ブラウザーでのアクセスを、暗号化された接続のみに制限するには、リストからHTTPSポートを選択 します。標準のHTTPSポートは443です。

このカメラはTLS 1.2プロトコルを使用しています。ブラウザーがこのプロトコルをサポートするよ うに設定されていることを確認してください。また、Javaアプリケーションのサポートが有効になっ ていることも確認してください(Windowsの[コントロールパネル]のJavaプラグインのコント ロールパネル)。

SSL暗号化に接続を限定するには、HTTPブラウザーポートおよびRCP+ポートで[**オフ**]オプション を設定します。これにより、暗号化されていない接続がすべて非アクティブとなり、HTTPSポートで の接続のみが可能になります。

#### **最低TLSバージョン**

Transport Layer Security(TLS)の最低バージョンを選択します。

#### **HTTP基本認証を許可**

HTTP Basic認証を許可する場合は、[**オン**]を選択します。この認証方法を選択した場合、パスワー ドが平文で送信され、セキュリティは低くなります。このオプションは、他の方法でネットワークと システムのセキュリティが確保されている場合にのみ使用してください。

#### **HSTS**

WebセキュリティポリシーHTTP Strict Transport Security(HSTS)を使用してセキュリティ保護 された接続を行うには、このオプションを選択します。

#### **RCP+ポート1756**

[RCP+ポート1756]をアクティブにすると、このポートでの暗号化されていない接続が許可されま す。 暗号化された接続だけを許可するには、[**オフ**]オプションを設定してポートを無効にします。

#### **検出ポート(0 = オフ)**

自動検出するポートの番号を入力します。 ポートを無効にするには、0 を入力します。

#### **インターフェースモードETH**

必要に応じて、ETHインターフェースのイーサネットリンクの種類を選択します。 接続されているデ バイスによっては、特殊な処理を選択する必要があります。

#### **ネットワークMSS[バイト]**

IPパケットのユーザーデータについて、最大セグメントサイズを設定します。 これによって、データ パケットのサイズをネットワーク環境に合わせて調整し、データ伝送を最適化します。 UDPモードで は、以下で設定されるMTU値に従ってください。

#### **ネットワークMTU [バイト]**

データ伝送を最適化するためのパッケージサイズ(IPヘッダーを含む)の最大値をバイト単位で指定 します。

[セット] をクリックして変更を適用します。

#### **4.7.3 詳細設定**

<span id="page-46-0"></span>**RTSP**

#### **RTSPポート**

必要に応じて、**RTSP**データ交換用の別のポートをリストから選択します。標準の**RTSPポート**は554 です。**RTSP**機能を無効にするには、[**オフ**]を選択します。

#### **802.1x**

#### **認証**

ネットワークのアクセス権管理にRADIUSサーバーを使用している場合、ここで認証を有効にして、 本機との通信を許可する必要があります。 RADIUSサーバー側でも、対応するデータを設定します。 本機を設定するには、ネットワークケーブルを使用して、カメラとコンピューターを直接接続する必 要があります。 これは、**[Identity(ID)]**および**[Password(パスワード)]**パラメーターが設 定され、正しく認証されるまで、ネットワーク経由の通信が有効にならないためです。

#### **ID**

RADIUSサーバーがカメラの識別に使用する名称を入力します。

#### **パスワード[EAP-MD5]**

RADIUSサーバーに保存されているパスワードを入力します。

#### **証明書[EAP-TLS]**

証明書がクライアントレベルまたはサーバーレベルですでにアップロードされている場合は、ここに 表示されます。

[**設定**]をクリックすると[**証明書**]ページにリダイレクトされ、既存の証明書を追加または構成で きます。

#### **TCPメタデータ入力**

#### **TCPポート**

このデバイスでは、ATMやPOSデバイスなどの外部のTCPユニットからデータを取得して、メタデー タとして保存できます。TCP通信のポートを選択します。機能を無効にするには、[**オフ**]を選択し ます。

#### **送信者IPアドレス**

有効な**送信者IPアドレス**を入力してください。

#### **SYSLOG**

### **サーバーIPアドレス** サーバーの IP アドレスを正しく入力します。

#### **サーバーポート(0=オフ)**

サーバー ポートの番号を入力します。

#### **プロトコル**

適切なプロトコルを選択します ([**UDP**]、[**TCP**]、または[**TLS**])。 [セット] をクリックして変更を適用します。

### **4.7.4 ネットワーク管理**

#### <span id="page-47-0"></span>**SNMP**

このカメラは、ネットワークコンポーネントの管理および監視用として Simple Network Management Protocol (SNMP) の 2 つのバージョンをサポートしており、SNMP メッセージ (ト ラップ) を IP アドレスに送信することができます。本機は、共通コードでSNMP MIB IIをサポート しています。

**SNMP** パラメーターとして次のいずれかのオプションを選択します。

#### – **SNMP v1レガシー**

#### – **SNMP v3**

SNMP バージョンのいずれかを選択して、SNMP ホストアドレスを入力しない場合、このカメラは メッセージ (トラップ) を自動的には送信せずに SNMP 要求にのみ応答します。 SNMP 機能を無効にするには、[**オフ**] を選択します。

#### **1. SNMPホストアドレス/2. SNMPホストアドレス**

本機から他のユニットへSNMPトラップを自動的に送信する場合は、それらのユニットに設定された IPアドレスを入力します。

#### **SNMP v1レガシー**

[**SNMP**]フィールドで[**SNMP v1レガシー**]を選択すると、[**書き込みコミュニティ**]フィール ドと[**SNMPトラップ**]フィールドが表示されます。

#### **書き込みコミュニティ**

**書き込みコミュニティ**のパスワードを入力して、接続されたデバイス間でデータを交換できるように します。

#### **SNMPトラップ**

送信するトラップを選択できます。

- 1. **[Select(選択)]**をクリックします。 リストが開きます。
- 2. チェックボックスをクリックして、必要なトラップを選択します。 選択したトラップが送信さ れるようになります。
- 3. **[Set(セット)]**をクリックして、選択を受け入れます。

#### **SNMP v3**

[**SNMP**] フィールドで [**SNMP v3**] を選択すると、[**ユーザー**] タブと [**トラップユーザー**] タブが表 示されます。

両方のタブに同じフィールドが表示されます。

SNMPエンティティの一意の識別子を示す[**SNMPエンジンID**]フィールドも表示されます。

#### **ユーザー名**

適切なユーザー名を入力します。

#### **認証プロトコル**

適切な認証プロトコルを選択します ([なし]、[MD5]、または [SHA1])。

#### **認証パスワード**

適切な認証用パスワードを入力します。

#### **プライバシープロトコル**

適切なプライバシープロトコルを選択します ([なし]、[DES]、または [AES])。

#### **プライバシーパスワード**

適切なパスワードを入力します。

#### **読み取り専用**

この情報を読み取り専用にするには、このチェックボックスをオンにします。

#### **サービス品質**

このカメラのQuality of Service (QoS)設定オプションは、PTZデータおよび映像に対する高速な ネットワーク応答を実現します。QoSは、ネットワークリソースを管理するための一連の技術です。 遅延、遅延のバリエーション(ジッター)、帯域幅、パケット損失パラメーターを管理してネット ワーク性能を確保します。データパケット内のデータの種類を特定し、転送に優先順位を付けること ができるトラフィッククラスにパケットを分割します。

**音声**、**映像**、**コントロール**、**アラーム映像**の設定については、ネットワーク管理者に問い合わせて、 適切な**アラーム発生後の録画時間**を選択してください。

**アラーム発生後の録画時間**の時間間隔は 0 s [秒] ~ 3 h [時間] です。デフォルトのオプションは 15 s [秒] です。

[**セット**]をクリックして変更を適用します。

本機を再起動しないと有効とならない設定があります。 この場合、**[セット]**ボタンが**[セットして 再起動]**に変わります。

#### **4.7.5 マルチキャスト**

<span id="page-48-0"></span>本機で複数の受信ユニットを有効にして、映像信号を同時に受信させることができます。ストリーム は、複製されてから複数の受信ユニットに送信されるか(マルチユニキャスト)、単一のストリーム としてネットワークに送信されてから、定義されたグループ内の複数の受信ユニットに同時に配信さ れます(**マルチキャスト**)。

**マルチキャスト**動作には、**UDP**と**IGMP** V2(インターネットグループ管理プロトコル)を使用するマ ルチキャスト対応ネットワークが必要です。ネットワークでグループIPアドレスがサポートされてい る必要があります。他のグループ管理プロトコルには対応していません。**TCP**プロトコルはマルチ キャスト接続に対応していません。

マルチキャスト対応ネットワークでは、225.0.0.0~239.255.255.255のマルチキャスト用の特殊な IPアドレス(クラスDアドレス)を設定する必要があります。マルチキャストアドレスは、複数のス トリームに同じアドレスを使用できますが、それぞれに別のポートを使用する必要があります。

この設定は、ストリームごとに個別に行う必要があります。ストリームごとに専用のマルチキャスト アドレスとポートを指定します。 映像チャンネルはストリームごとに個別に選択できます。

#### **有効**

複数の受信ユニットでの同時データ受信を可能にするには、マルチキャスト機能を有効にする必要が あります。 マルチキャスト機能を有効にするには、このチェックボックスをオンにして、マルチキャ ストアドレスを入力します。

#### **マルチキャストアドレス**

マルチキャストモード(ネットワーク内でデータストリームを複製する)で使用するマルチキャスト 用の有効なアドレスを入力します。

「0.0.0.0」を設定すると、ストリームのエンコーダーはマルチユニキャストモードで動作します(デ バイス内でデータストリームをコピー)。 このカメラは、最大5台の受信ユニットに同時送信する、 マルチユニキャスト接続に対応しています。

データの複製処理はCPU負荷が大きく、場合によっては画質が劣化することがあります。

**ポート**

ストリームのポートアドレスをここに入力します。

#### **ストリーミング**

チェックボックスをオンして、マルチキャストストリーミングモードを有効にします。 有効化された ストリームにはチェックが表示されます (通常、標準のマルチキャスト処理ではストリーミングは必 要ありません)。

#### **メタデータ**

#### **有効**

複数の受信ユニットでの同時データ受信を可能にするには、マルチキャスト機能を有効にする必要が あります。 マルチキャスト機能を有効にするには、このチェックボックスをオンにして、マルチキャ ストアドレスを入力します。

#### **マルチキャストアドレス**

マルチキャストモード(ネットワーク内でデータストリームを複製する)で使用するマルチキャスト 用の有効なアドレスを入力します。

「0.0.0.0」を設定すると、ストリームのエンコーダーはマルチユニキャストモードで動作します(デ バイス内でデータストリームをコピー)。 このカメラは、最大5台の受信ユニットに同時送信する、 マルチユニキャスト接続に対応しています。

データの複製処理はCPU負荷が大きく、場合によっては画質が劣化することがあります。

#### **ポート**

ストリームのポートアドレスをここに入力します。

#### **音声**

#### **有効**

複数の受信ユニットでの同時データ受信を可能にするには、マルチキャスト機能を有効にする必要が あります。 マルチキャスト機能を有効にするには、このチェックボックスをオンにして、マルチキャ ストアドレスを入力します。

#### **マルチキャストアドレス**

マルチキャストモード(ネットワーク内でデータストリームを複製する)で使用するマルチキャスト 用の有効なアドレスを入力します。

「0.0.0.0」を設定すると、ストリームのエンコーダーはマルチユニキャストモードで動作します(デ バイス内でデータストリームをコピー)。 このカメラは、最大5台の受信ユニットに同時送信する、 マルチユニキャスト接続に対応しています。

データの複製処理はCPU負荷が大きく、場合によっては画質が劣化することがあります。

#### **ポート**

ストリームのポートアドレスをここに入力します。

#### **マルチキャストパケットTTL**

ネットワークにおけるマルチキャストデータパケットの有効期間を数値で入力します。 ルーターを経 由してマルチキャストを実行する場合は、1よりも大きい値を入力します。

#### **IGMPバージョン**

本機に適合するように、マルチキャストIGMPバージョンを設定します。

[**セット**]をクリックして変更を適用します。

本機を再起動しないと有効とならない設定があります。 この場合、**[セット]**ボタンが**[セットして 再起動]**に変わります。

#### **4.7.6 IPv4フィルター**

<span id="page-50-0"></span>この設定を使用してフィルターを設定し、指定したアドレスまたはプロトコルに一致するネットワー クトラフィックを許可またはブロックすることができます。

#### **IPアドレス1/2**

許可またはブロックするIPv4アドレスを入力します。

#### **マスク1/2**

<span id="page-50-1"></span>適切なIPv4アドレスのサブネットマスクを入力します。 [セット]をクリックして変更を適用します。

#### **4.8 サービス**

**i**

#### **4.8.1 メンテナンス**

#### <span id="page-50-2"></span>**注記!**

ファームウェアのアップデートを開始する前に、正しいアップロードファイルを選択していることを 確認してください。

ファームウェアのインストールを中断しないでください。別のページに変更したり、ブラウザーウィ ンドウを閉じたりするだけでもインストールが中断されます。

誤ったファイルをアップロードしたり、アップロードを中断したりすると、デバイスのアドレスを指 定できなくなり、交換する必要があります。

新しいファームウェアをアップロードすることで、カメラの機能やパラメーターを更新できます。更 新するには、最新のファームウェアパッケージをネットワーク経由でデバイスに転送します。ファー ムウェアは自動的にインストールされます。このように、カメラの保守や更新は離れた場所から行う ことができ、技術者が現場でデバイスを変更する必要がありません。最新のファームウェアは、カス タマーサービスセンターまたはダウンロードエリアから入手できます。

#### **アップデートサーバー**

更新サーバーのアドレスが、アドレスボックスに表示されます。

- 1. このサーバーへの接続を確立するには、[**確認**]をクリックします。
- 2. カメラに適したバージョンを選択して、サーバーからファームウェアをダウンロードします。

#### **ファームウェア**

ファームウェアをアップデートするには次の手順に従います。

- 1. まず、ファームウェアファイルをハードディスクに保存します。
- 2. ファームウェアファイルのフルパスをフィールドに入力するか**[参照]**をクリックして、ファイ ルを選択します。
- 3. [アップロード]をクリックして、デバイスへのファイル転送を開始します。プログレスバーで 転送の進捗をモニターできます。

新しいファームウェアが解凍され、フラッシュメモリーが再プログラムされます。「going to reset Reconnecting in ... seconds」というメッセージで残り時間が表示されます。アップロードが正常に 終了すると、デバイスが自動的に再起動されます。

#### **アップロード履歴**

[**表示**]をクリックすると、ファームウェアのアップロード履歴が表示されます。

#### **設定**

デバイスの設定データをコンピューターに保存し、コンピューターに保存した設定データをデバイス にロードします。

コンピューターからデバイスに設定データをロードするには、次の手順に従います。

1. **[参照]**をクリックします。ダイアログボックスが表示されます。 ロードするファイルが、再設定するデバイスと同じデバイスタイプ用であることを確認します。

- 2. 目的の設定ファイルを見つけて開きます。設定ファイルにパスワードが設定されている場合は、 パスワードを入力してください。
- 3. [アップロード]をクリックします。プログレスバーで転送の進捗をモニターできます。 「going to reset Reconnecting in ... seconds」というメッセージで残り時間が表示されま す。アップロードが正常に終了すると、デバイスが自動的に再起動されます。 カメラの設定を保存するには、次の手順に従います。

- 1. **「ダウンロード**】をクリックします。ダイアログボックスが表示されます。
- 2. 設定ファイルを保護するためのパスワードを入力します。
- 3. 必要に応じてファイル名を入力し、ファイルを保存します。

#### **メンテナンスログ**

サポートを依頼する場合は、内部メンテナンスログをデバイスからダウンロードして、カスタマー サービスに送信します。「**ダウンロード**】をクリックして、ファイルの保管場所を選択します。

#### **4.8.2 ライセンス**

<span id="page-51-0"></span>このページでは、取得したライセンスキーを使用して、追加機能をアクティブにすることができま す。

ライセンスをインストールまたはアンインストールするには、それぞれのキーを**アクティベーション キー**フィールドに入力して、[**インストール**]または[**アンインストール**]をクリックします。

または、[**ライセンスファイル**]をクリックしてライセンスファイルを参照し、デバイスに追加しま す。

デバイス固有の**インストールコード**と**フィンガープリント**もこのページに表示され、それぞれの[**ク リップボードにコピー**]ボタンを押してクリップボードにコピーできます。

[**インストール済みライセンス**]フィールドには、デバイスに現在インストールされているすべての ライセンスが一覧表示されます。

#### **4.8.3 証明書**

#### <span id="page-51-1"></span>**ファイルリストへの証明書/ファイルの追加**

[**追加**]をクリックします。

[**証明書の追加**]ウィンドウで、次のいずれかを行います。

- [**証明書のアップロード**]を選択して、使用可能なファイルを選択します。
	- [**参照...**]をクリックして、必要なファイルに移動します。
	- [**アップロード**]をクリックします。
- 署名機関に対する[**署名要求の生成**]を選択して、新しい証明書を作成します。
	- 必要なすべてのフィールドに入力します。
	- [**生成**]をクリックします。
- [**証明書の生成**]を選択して、自己割当証明書を新規に作成します。
	- 必要なすべてのフィールドに入力します。
	- [**生成**]をクリックします。

**注意**:相互認証に証明書を使用するとき、本機は確かな

信頼できるタイムベースを使用する必要があります。時間が実際の時間と大きく異なる場合、クライ アントを

ロックアウトできます。次に、出荷時のデフォルトにリセットすることで、本機に再びアクセスでき ます。

#### **ファイルリストからの証明書の削除**

証明書の右側にあるごみ箱アイコンをクリックします。[ファイルを削除]ウィンドウが表示されま す。削除を確認するには、 [OK] をクリックします。削除をキャンセルするには、 [キャンセル] を クリックします。

**注意**:削除できるのは追加された証明書だけです。デフォルトの証明書は削除できません。

#### **証明書のダウンロード**

[ダウンロード]アイコンをクリックすると、ウィンドウが開き、base64でエンコードされた証明書 のテキストが表示されます。

[**セット**]をクリックして変更を適用します。

#### **4.8.4 ログ作成**

<span id="page-52-0"></span>このページでは以下のことを行います。

- 各タブの[**フィルター**]フィールドを使用して、特定のログエントリーを検索します。
- ドロップダウンメニューを使用して、現在のタブに一覧表示する[**表示エントリー数**]を選択し ます。

#### **イベントログ作成**

#### **現在のログレベル**

ログエントリーを表示する、またはログに記録するイベントのレベルを選択します。

#### **ソフトウェアシーリング**

#### **ソフトウェアシーリングを有効にする**

このチェックボックスをオンにすると、ユーザーがカメラの設定を調整できないようにするソフト ウェアの保護機能が有効になります。この機能は、カメラを不正なアクセスから保護することもでき ます。

### **デバッグログ作成**

動作中のログの詳細な情報を取得します。

#### **診断**

このタブには、個々の診断ルーチンとそれぞれの値が一覧表示されます。

#### **リロード**

表示されているエントリをリロードします。

#### **ログをダウンロード**

本機からコンピューターにエントリーのコピーを保存するには、[**ログをダウンロード**]をクリック します。

#### **4.8.5 システムの概要**

<span id="page-52-1"></span>このウィンドウは情報提供を目的としており、変更はできません。 テクニカルサポートを受ける際に は、この情報を手元に用意しておいてください。

必要に応じて、このページ上のテキストを電子メールにコピーアンドペーストしてください。

### **5 トラブルシューティング**

### **5.1 物理リセットボタン**

<span id="page-53-1"></span><span id="page-53-0"></span>次のような問題がある場合は、ハードウェアリセットを実行する必要があります。

- カメラの電源を入れることはできるが、Webブラウザーを使用してカメラにログオンすることが できない場合。
- カメラが起動しないか、PoE経由で電源が入らない場合。
- カメラのIPアドレスを検索できない場合。
- カメラのファームウェアがクラッシュした場合。
- カメラにアクセスするためのパスワードを忘れた場合。
- 画像が固まった場合。
- ファームウェアを更新できない場合。
- カメラがランダムにネットワークから切断され、再起動が必要な場合。
- カメラが登録ポジションを検出しない場合。
- Webブラウザーを使用してカメラを設定することができない場合。
- カメラ映像出力がない場合。

#### **注記!**

**i**

初期設定にリセットすると、パスワード、ネットワーク設定、画像設定を含むすべてのカメラ設定が 削除されます。

以下の手順は、他のオプションでカメラの動作を回復できない場合にのみ実行してください。

#### **すべてのカメラモデルでハードウェアリセットを実行する手順**

- 1. カメラの電源を入れます。
- 2. カメラブロックのハードウェアリセットボタンを見つけます。(お使いのカメラモデルでのリ セットボタンの位置については、以下の各セクションを参照してください)。
- 3. リセットボタンを10秒以上押し続けます。デバイス上の赤色のLEDインジケーターが点滅し始 め、ハードウェアリセットの開始を示します。
- 4. カメラがセルフチェックを完了するまで待ちます。セルフチェックが完了すると、赤色のLEDが オフになります。
- 5. IPアドレスを再び検索します。Webブラウザーを使用してカメラにアクセスします。カメラの初 期パスワードを設定します。

#### **リセットボタンへのアクセス**

リセットボタンはデバイスの下にあり、パネルカバーで保護されています。リセットボタンはUSB-C ポートとmicroSDカードスロットの近くにあります。

### **6 付録**

### **6.1 著作権表示**

<span id="page-54-1"></span><span id="page-54-0"></span>The firmware uses the fonts "Adobe-Helvetica-Bold-R-Normal--24-240-75-75-P-138- ISO10646-1" and "Adobe-Helvetica-Bold-R-Normal--12-120-75-75-P-70-ISO10646-1" under the following copyright:

Copyright 1984-1989, 1994 Adobe Systems Incorporated.

Copyright 1988, 1994 Digital Equipment Corporation.

Permission to use, copy, modify, distribute and sell this software and its documentation for any purpose and without fee is hereby granted, provided that the above copyright notices appear in all copies and that both those copyright notices and this permission notice appear in supporting documentation, and that the names of Adobe Systems and Digital Equipment Corporation not be used in advertising or publicity pertaining to distribution of the software without specific, written prior permission.

This software is based in part on the work of the Independent JPEG Group. StratocastはGenetec, Incの商標です。

### **6.2 詳細について**

# <span id="page-54-2"></span>**サポート**

当社の**サポートサービス**には、[www.boschsecurity.com/xc/en/support/か](http://www.boschsecurity.com/xc/en/support/)らアクセスいただけま す。

Bosch Security and Safety Systemsでは、以下の分野に関するサポートを提供しています。

- [アプリ、ツール](https://www.boschsecurity.com/xc/en/support/apps-and-tools/)
- [ビルディング情報のモデリング](https://www.boschsecurity.com/xc/en/support/bim/)
- [保証](https://www.boschsecurity.com/xc/en/support/warranty/)
- [トラブルシューティング](https://www.boschsecurity.com/xc/en/support/trouble-shooting/)
- [修理、交換](https://www.boschsecurity.com/xc/en/support/repair-and-exchange/)
- [製品セキュリティ](https://www.boschsecurity.com/xc/en/support/product-security/)

### **Bosch Building Technologies Academy**

Bosch Building Technologies AcademyのWebサイトでは、**トレーニングコースやビデオチュート リアル**、**各種資料**をご覧いただけます。[www.boschsecurity.com/xc/en/support/training/](http://www.boschsecurity.com/xc/en/support/training/)

**Bosch Security Systems B.V.** Torenallee 49 5617 BA Eindhoven Netherlands **www.boschsecurity.com**  © Bosch Security Systems B.V., 2023